# ellucian.

# Banner Employee Profile Handbook

Release 9.6 August 2017

# **Notices**

© 2015-2017 Ellucian.

Contains confidential and proprietary information of Ellucian and its subsidiaries. Use of these materials is limited to Ellucian licensees, and is subject to the terms and conditions of one or more written license agreements between Ellucian and the licensee in question.

In preparing and providing this publication, Ellucian is not rendering legal, accounting, or other similar professional services. Ellucian makes no claims that an institution's use of this publication or the software for which it is provided will guarantee compliance with applicable federal or state laws, rules, or regulations. Each organization should seek legal, accounting, and other similar professional services from competent providers of the organization's own choosing.

Ellucian 2003 Edmund Halley Drive Reston, VA 20191 United States of America

# **Contents**

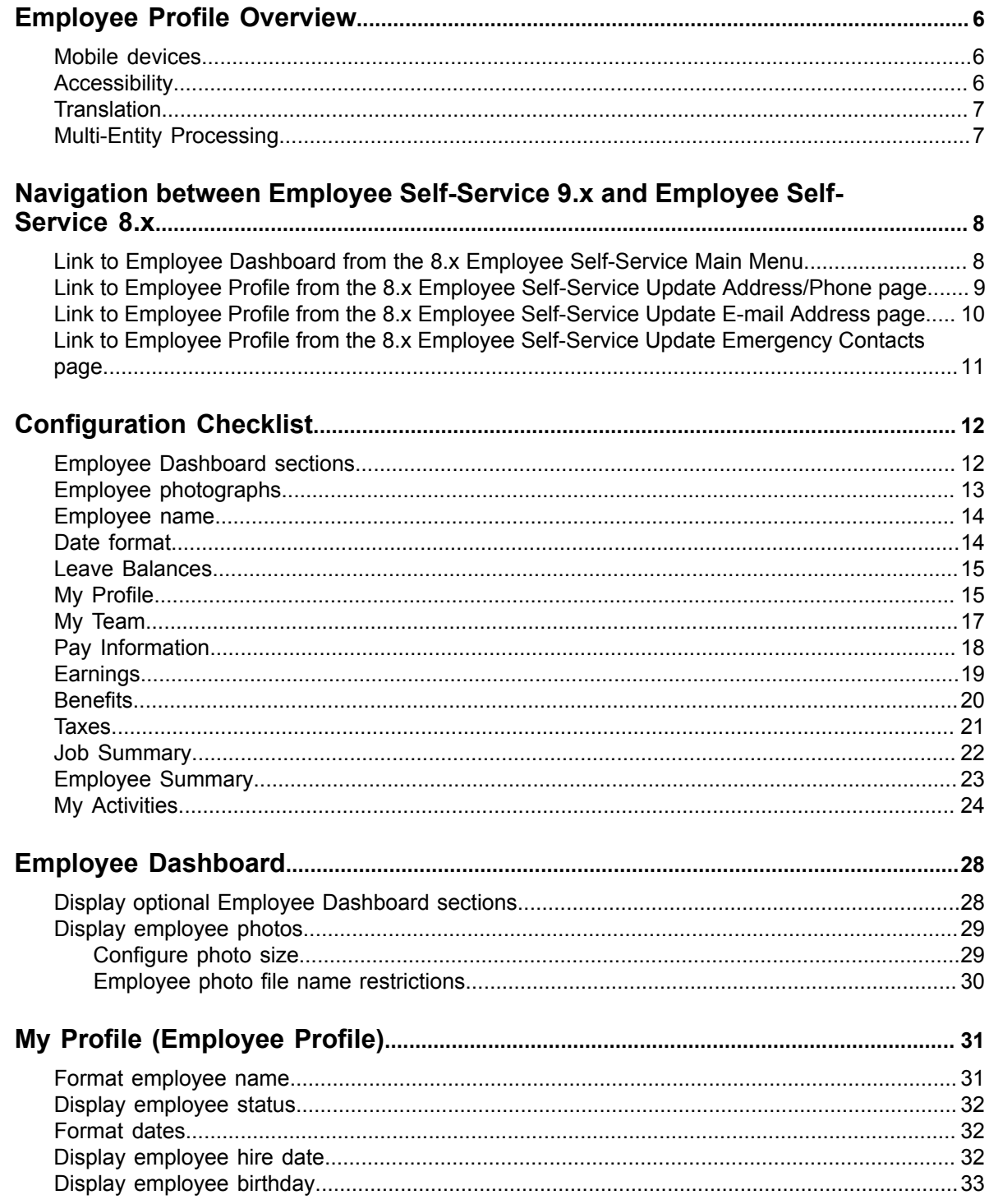

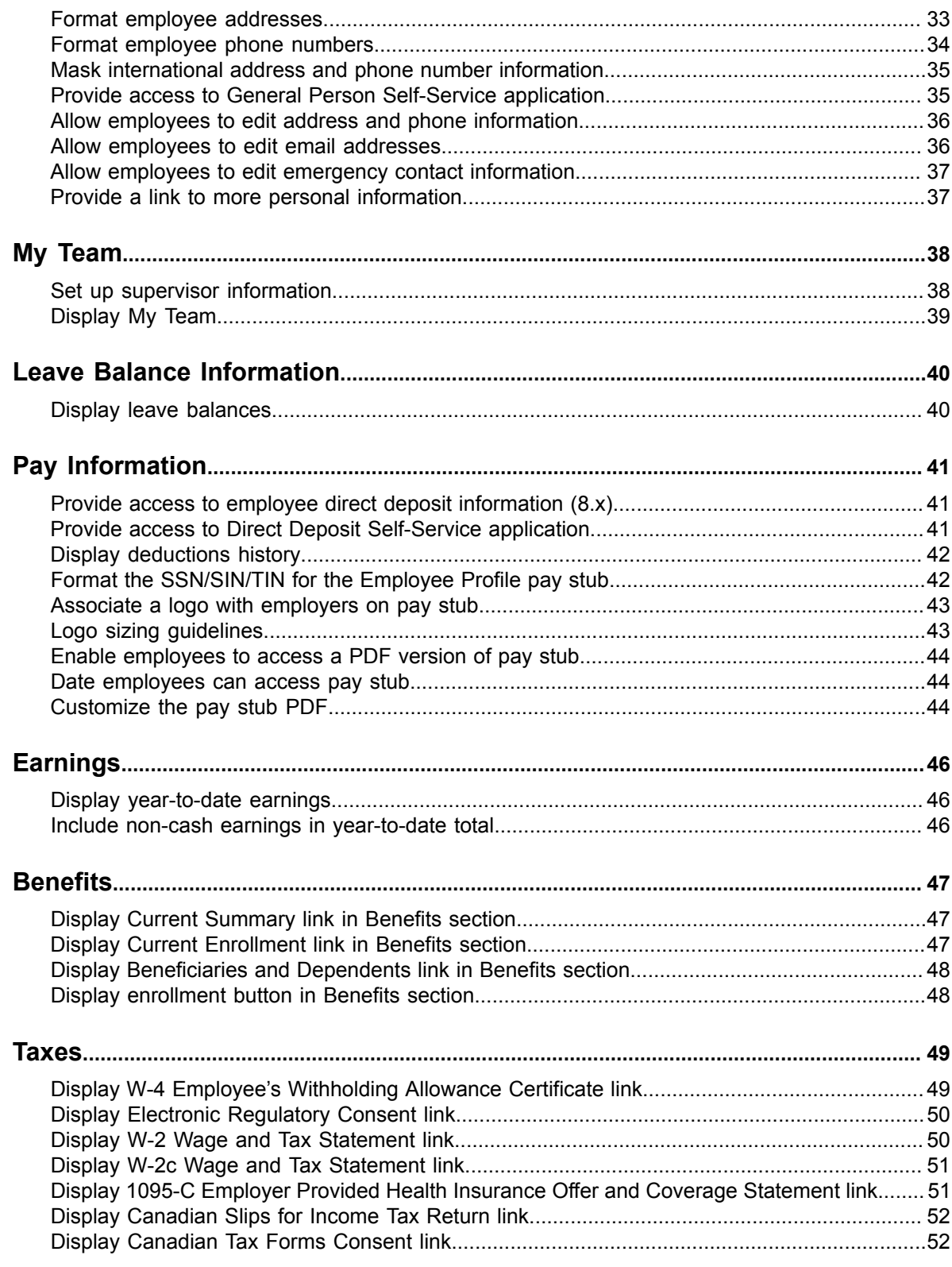

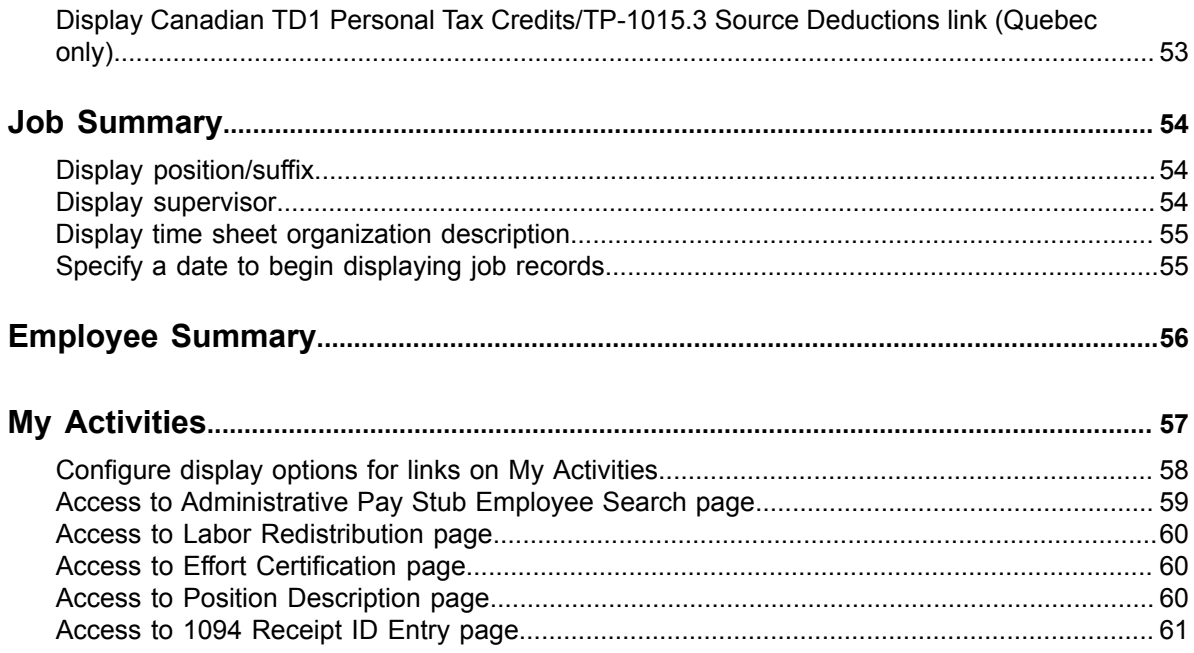

# <span id="page-5-0"></span>**Employee Profile Overview**

Employee Profile is delivered as part of the Employee Self-Service application. Employee Profile provides a highly configurable web-based interface to your institution's Human Resources information.

As an administrator of the Human Resources system, you have many options for selecting the information you display to employees through the Employee Profile Dashboard. This handbook outlines the information that is available through Employee Profile and the configuration options you have.

**Note:** To change the configuration options, you must have access to the system configuration file and be able to redeploy the WAR file.

A Configuration Checklist is included in this handbook to assist you in configuring the Employee Profile to your needs. It provides you with a list of questions that cover your configuration options and provides you with information about how to implement those changes.

**Note:** Your Employee Profile settings do not affect any other part of Banner.

### <span id="page-5-1"></span>**Mobile devices**

Employee Profile supports certain mobile devices up to the version listed.

- Android tablet (Nexus 7)
- iPhone 5 and higher
- iPad Air 2
- Samsung s4

### <span id="page-5-2"></span>**Accessibility**

Employee Profile supports certain accessibility tools up to the version listed.

- JAWS 15
- NVDA 2014.1
- WAVE 1.1.7

### <span id="page-6-0"></span>**Translation**

Employee Profile supports certain languages.

- Arabic
- Arabic (Saudi Arabia)\*
- English UK or GB
- English Ireland
- English Australia
- English India
- French
- French (France)
- French (Canada)
- Spanish
- Spanish (Chile)\*
- Spanish (Colombia)\*
- Spanish (Costa Rica)\*
- Spanish (Ecuador)\*
- Spanish (Latin America)
- Spanish (Mexican)
- Portuguese
- Portuguese (Brazil)

\*These languages are not supported in Chrome. If you want to work with them, you will need to use either Firefox or Internet Explorer.

### <span id="page-6-1"></span>**Multi-Entity Processing**

Employee Profile supports Multi-Entity Processing (MEP).

# <span id="page-7-0"></span>**Navigation between Employee Self-Service 9.x and Employee Self-Service 8.x**

Single sign-on (SSO) with CAS is supported for Employee Self-Service 9.x. This enables users to move seamlessly between the Employee Self-Service 9.x pages and the Employee Self-Service (ESS) 8.x pages. In addition, they can use the browser **Back** button to navigate between Employee Self-Service 9.x and Employee Self-Service 8.x.

**Warning!** If your institution does not enable CAS, you will need to log in to each Banner 9.x module and Banner 8.x application separately.

To further assist in navigation between ESS 8.x and the Employee Self-Service 9.x application, you can set up links in Employee Self-Service 8.x that will take your users directly to the Employee Profile or Dashboard. You can set up these links on the Employee Main Menu and the following pages in Employee Self-Service 8.x.

- Update Address/Phone page
- Update E-mail Address page
- Update Emergency Contacts page

The Web Tailor administrator at your institution will need to perform the tasks included in this chapter to enable this functionality.

**Note:** Users must update the appropriate URLs in Web Tailor to reference the new application name, Employee Self-Service 9.x. In releases earlier than Employee Self-Service 9.2, these URLs referenced the standalone application name, such as, Employee Profile.

For more information about using CAS and SSO manager, see *CAS Single Sign On Handbook*.

### <span id="page-7-1"></span>**Link to Employee Dashboard from the 8.x Employee Self-Service Main Menu**

The Web Tailor administrator can set up a link on the Employee Self-Service 8.x main menu to the Employee Profile application.

#### **Before you begin**

Employee Self-Service 9.x must be installed on your system.

- 1. Log on to Employee Self-Service with an ID that has access to Web Tailor Administration.
- 2. Select **Web Tailor Administration**.
- 3. Select **Menu Items**.
- 4. Select or Enter the Web menu, pmenu.p MainMnu.

The Reorder or Customize Menu Items page is displayed. You will see a list of menu entries for the Employee Main Menu.

5. To enter the URL that corresponds to the Employee Dashboard page, you will need to customize the delivered Employee Profile menu item as a LOCAL row.

**Note:** Refer to the *Banner Web Tailor User Guide* for how to create and maintain LOCAL Web Tailor menu rows.

- 6. **Optional:** Customize the link text for the delivered Employee Profile menu item.
- 7. **Optional:** Customize the description for the delivered Employee Profile menu item.
- 8. Save your changes.

#### **Results**

The 8.x Employee Self-Service Main Menu will now display an Employee Profile link.

### <span id="page-8-0"></span>**Link to Employee Profile from the 8.x Employee Self-Service Update Address/Phone page**

The Web Tailor administrator can set up a link on the Employee Self-Service 8.x Update Address/ Phone page to the Employee Profile page.

### **Before you begin**

Employee Self-Service 9.x must be installed on your system.

### **Procedure**

- 1. Log on to Employee Self-Service with an ID that has access to Web Tailor Administration.
- 2. Select **Web Tailor Administration**.
- 3. Select **Menu Items**.
- 4. Select or enter the web menu, bwgkogad. P SelectAtypUpdate.

The Reorder or Customize Menu Items page is displayed. You will see a list of menu entries for the Employee Main Menu.

5. To enter the URL that corresponds to the Employee Profile page, you will need to customize the delivered Employee Profile menu item as a LOCAL row.

**Note:** Refer to the *Banner Web Tailor User Guide* for how to create and maintain LOCAL Web Tailor menu rows.

- 6. Customize the link text for the delivered Employee Profile menu item, if needed.
- 7. Customize the description for the delivered Employee Profile menu item, if needed.
- 8. Save your changes.

#### **Results**

An Employee Profile link will now be displayed on the Update Addresses and Phones page.

### <span id="page-9-0"></span>**Link to Employee Profile from the 8.x Employee Self-Service Update E-mail Address page**

The Web Tailor administrator can set up a link on the Employee Self-Service 8.x Update E-mail Address page to the Employee Profile page.

#### **Before you begin**

Employee Self-Service 9.x must be installed on your system.

#### **Procedure**

- 1. Log on to Employee Self-Service with an ID that has access to Web Tailor Administration.
- 2. Select **Web Tailor Administration**.
- 3. Select **Menu Items**.
- 4. Select or enter the web menu, bwgkogad. P SelectEmalUpdate. The Reorder or Customize Menu Items page is displayed. You will see a list of menu entries for the Employee Main Menu.
- 5. To enter the URL that corresponds to the Employee Profile page, you will need to customize the delivered Employee Profile menu item as a LOCAL row.

**Note:** Refer to the *Banner Web Tailor User Guide* for how to create and maintain LOCAL Web Tailor menu rows.

- 6. Customize the link text for the delivered Employee Profile menu item, if needed.
- 7. Customize the description for the delivered Employee Profile menu item, if needed.
- 8. Save your changes.

#### **Results**

An Employee Profile link will now be displayed on the Update E-mail Addresses page.

### <span id="page-10-0"></span>**Link to Employee Profile from the 8.x Employee Self-Service Update Emergency Contacts page**

The Web Tailor administrator can set up a link on the Employee Self-Service 8.x Update Emergency Contacts page to the Employee Profile page.

### **Before you begin**

Employee Self-Service 9.x must be installed on your system.

### **Procedure**

- 1. Log on to Employee Self-Service with an ID that has access to Web Tailor Administration.
- 2. Select **Web Tailor Administration**.

the Employee Main Menu.

- 3. Select **Menu Items**.
- 4. Select or enter the web menu, bwgkoemr. P\_SelectEmrgContacts. The Reorder or Customize Menu Items page is displayed. You will see a list of menu entries for
- 5. To enter the URL that corresponds to the Employee Profile page, you will need to customize the delivered Employee Profile menu item as a LOCAL row.

**Note:** Refer to the *Banner Web Tailor User Guide* for how to create and maintain LOCAL Web Tailor menu rows.

- 6. Customize the link text for the delivered Employee Profile menu item, if needed.
- 7. Customize the description for the delivered Employee Profile menu item, if needed.
- 8. Save your changes.

### **Results**

An Employee Profile link will now be displayed on the Update Emergency Contacts page.

# <span id="page-11-0"></span>**Configuration Checklist**

This configuration checklist is a quick reference guide that provides you with a list of the decisions you need to make to configure Employee Profile and Dashboard pages.

**Note:** These configuration options affect only Employee Self-Service 9.x application. Your choices regarding these settings do not affect any other part of Banner.

Beginning with Banner Employee Self-Service 9.6, you can move the configurations to the database except for the following configurations. You must continue to maintain these configurations in the EmployeeSelfService configuration.groovy file.

- Electronic Personnel Action Form (EPAF) menu link ['banner8.SS.electronicPersonalActionForms8xLinkAvailable']
- W-2c Corrected Wage and Tax Statement (U.S.) 8.x version ['banner8.SS.w2CorrectedWageTaxStatement8xLinkAvailable']
- W-4 Employee's Withholding Allowance Certificate 8.x version ['banner8.SS.w4EmployeeWithholdingAllowanceCertificateURL']
- W-4 Employee's Withholding Allowance Certificate 8.x version ['banner8.SS.w4EmployeeWithholdingAllowanceCertificate8xLinkAvailable']
- TD1 Personal Tax Credits / TP -1015.3 Source Deductions (Quebec residents only) ['banner8.SS.personalTaxCreditsSourceDeductions8xLinkAvailable']
- Electronic Regulatory Consent (U.S.) 8.x version ['banner8.SS.electronicTaxFormsConsent8xLinkAvailable']

Refer to the "Configure application-specific settings by modifying the database" step in the *Banner Employee Self-Service 9.6 Installation Guide* for information about maintaining configuration settings in the database.

# <span id="page-11-1"></span>**Employee Dashboard sections**

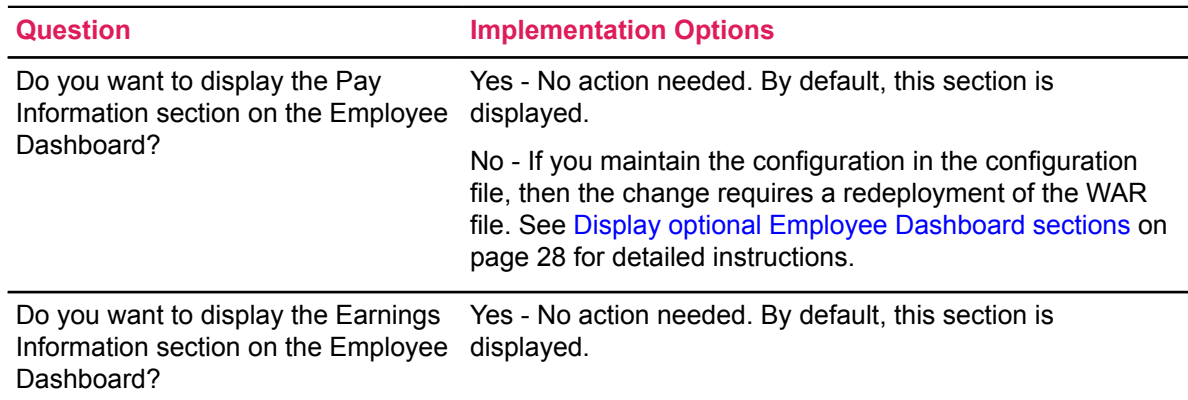

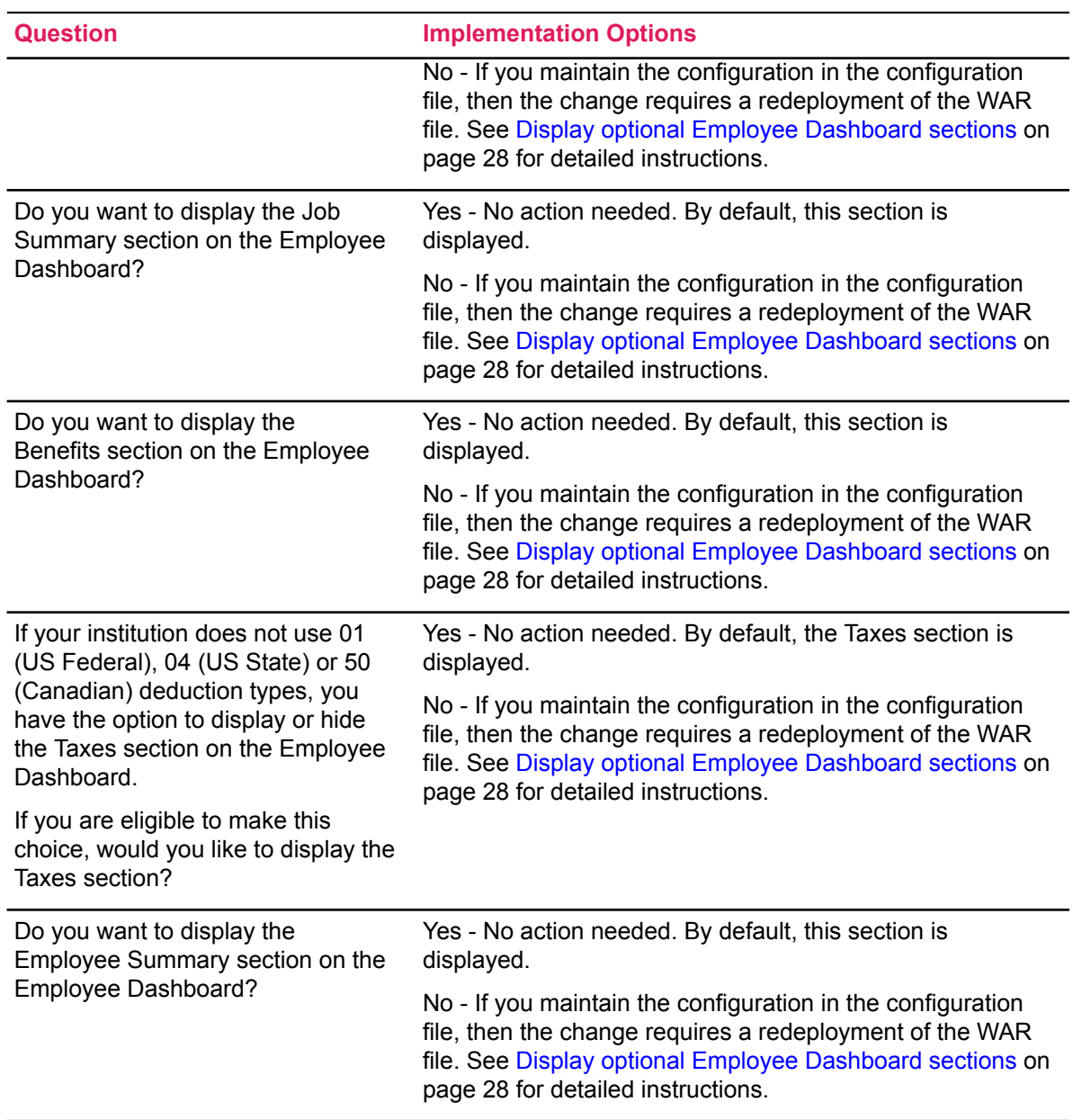

# <span id="page-12-0"></span>**Employee photographs**

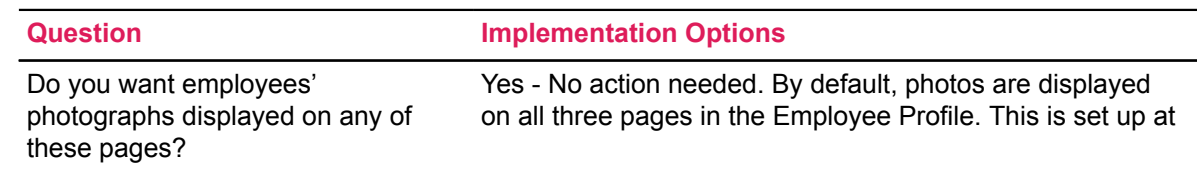

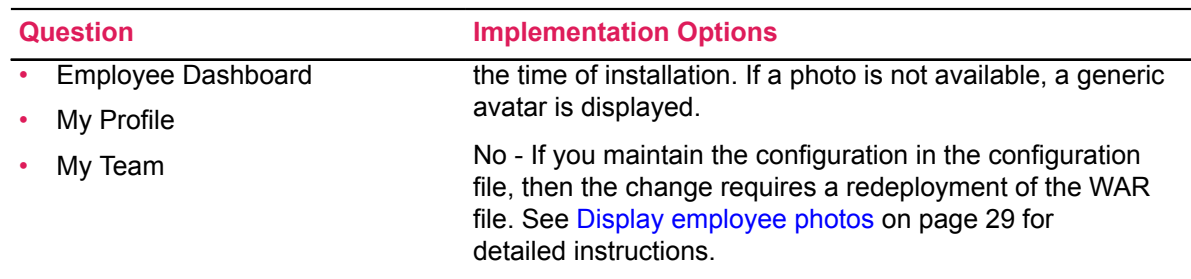

# <span id="page-13-0"></span>**Employee name**

These are the configuration options available for an employee's first name and preferred first name on the Identification (PPAIDEN) page.

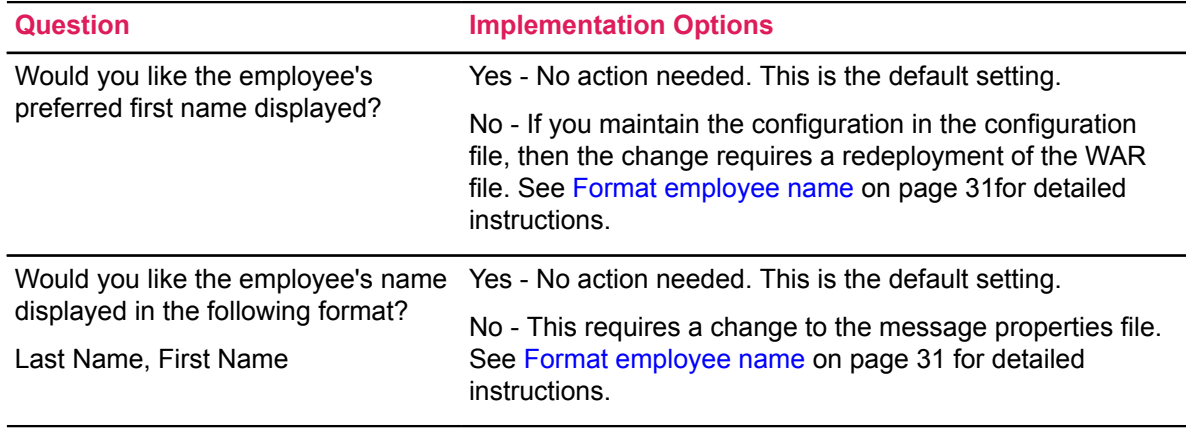

### <span id="page-13-1"></span>**Date format**

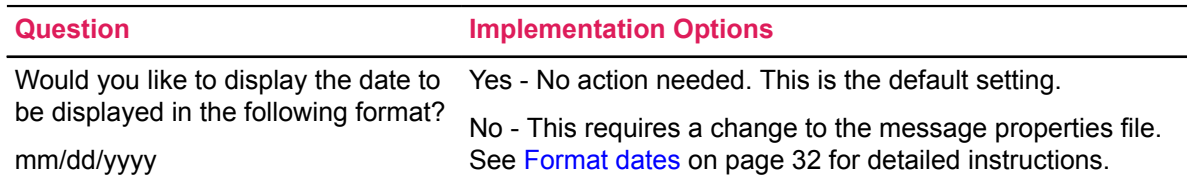

# <span id="page-14-0"></span>**Leave Balances**

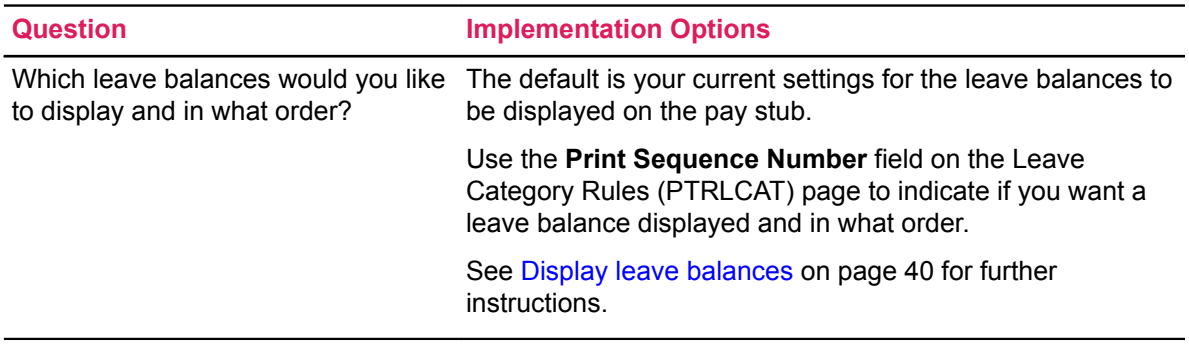

# <span id="page-14-1"></span>**My Profile**

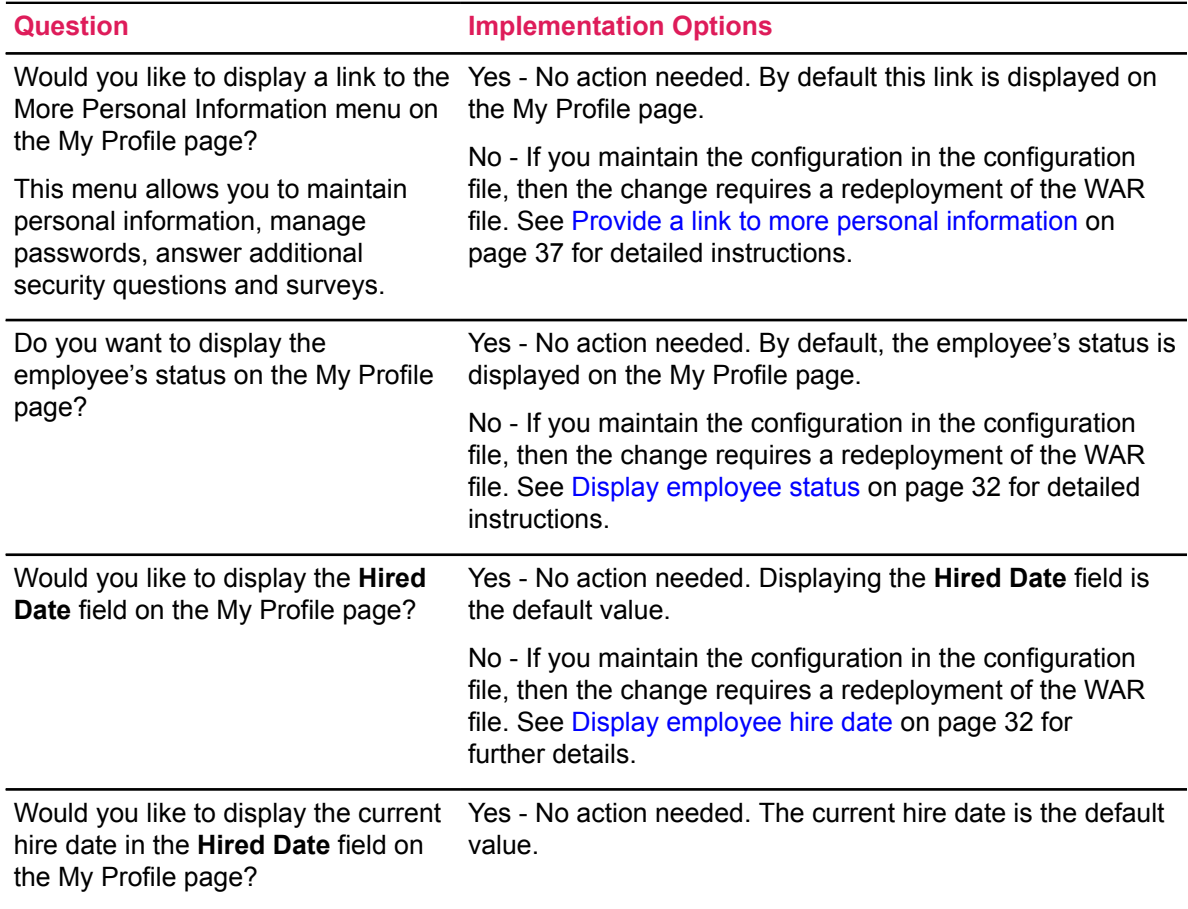

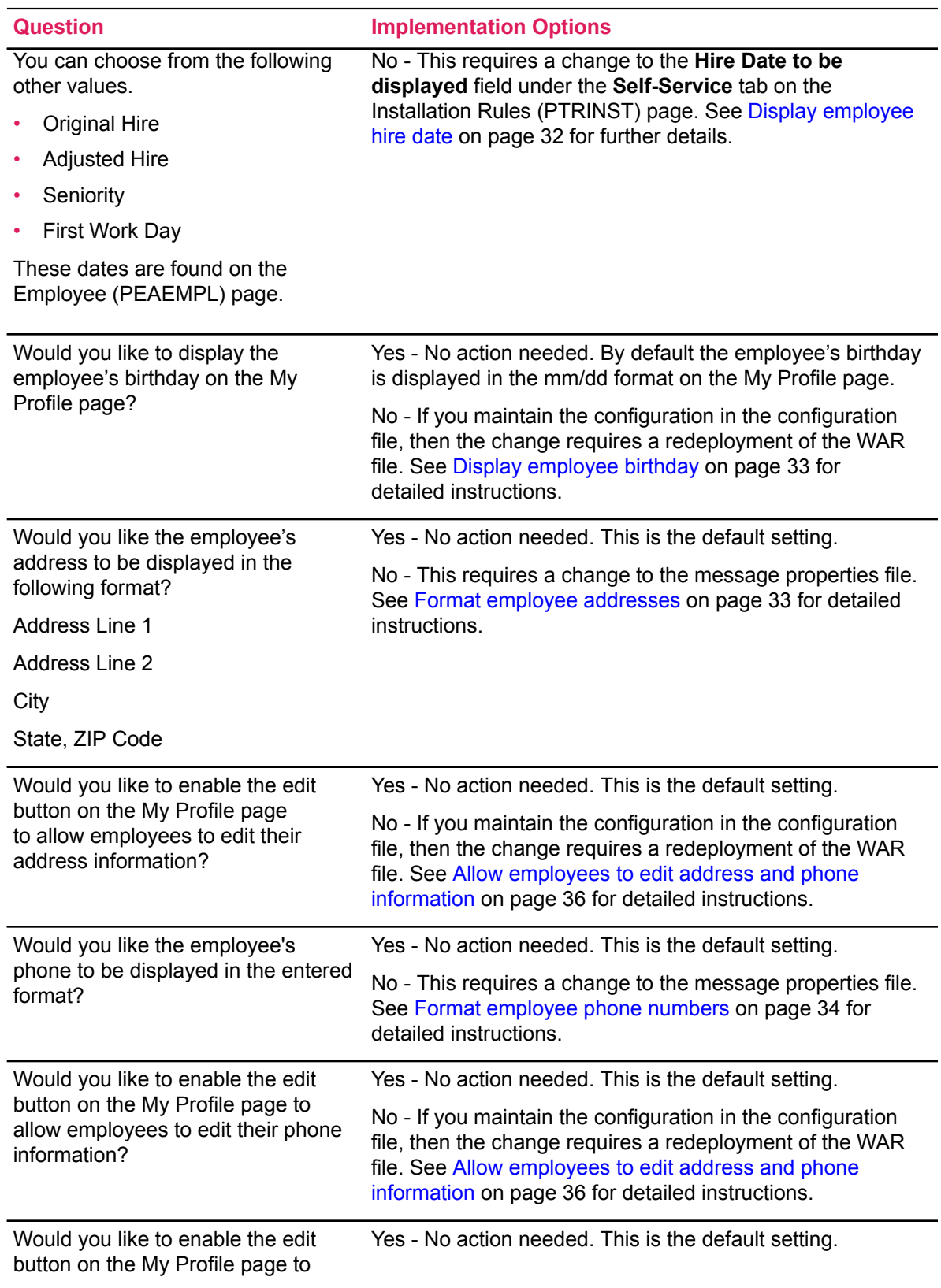

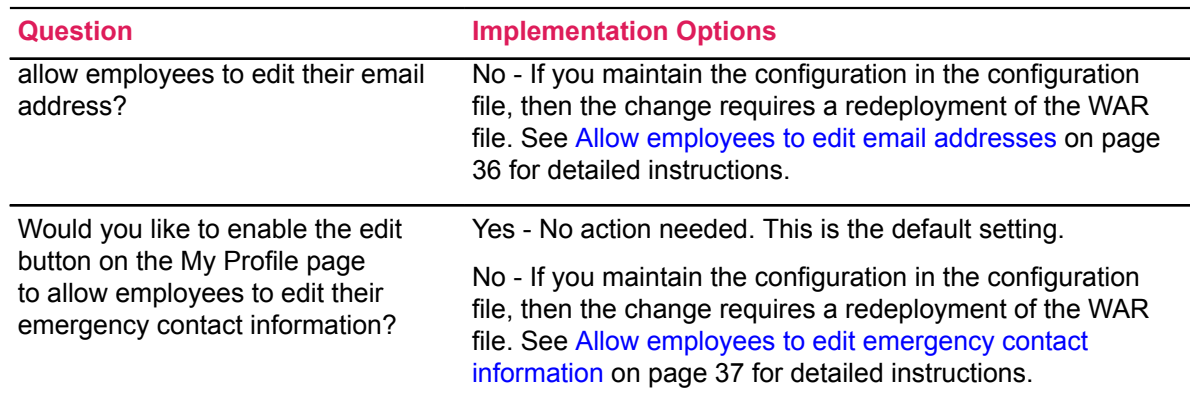

# <span id="page-16-0"></span>**My Team**

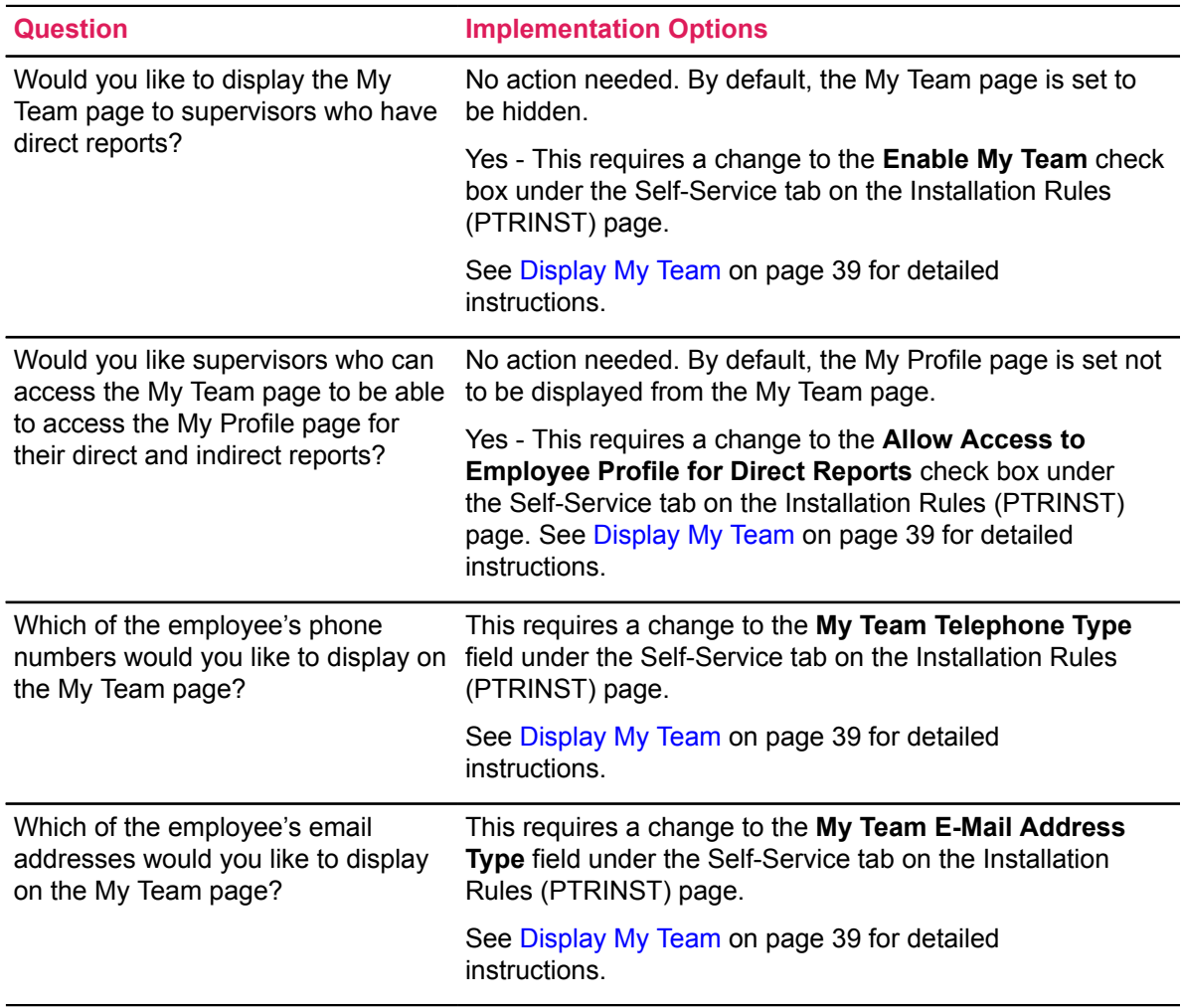

# <span id="page-17-0"></span>**Pay Information**

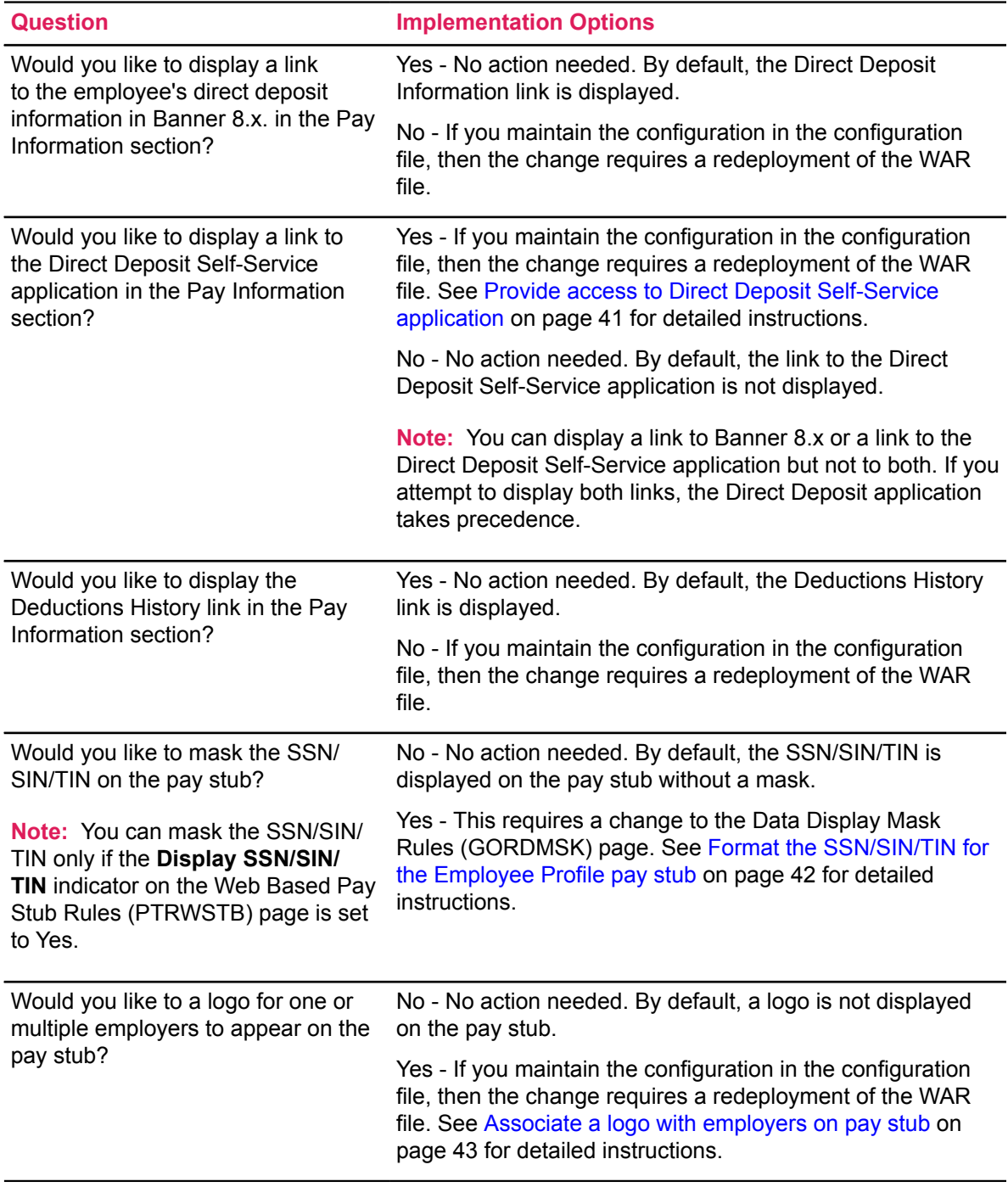

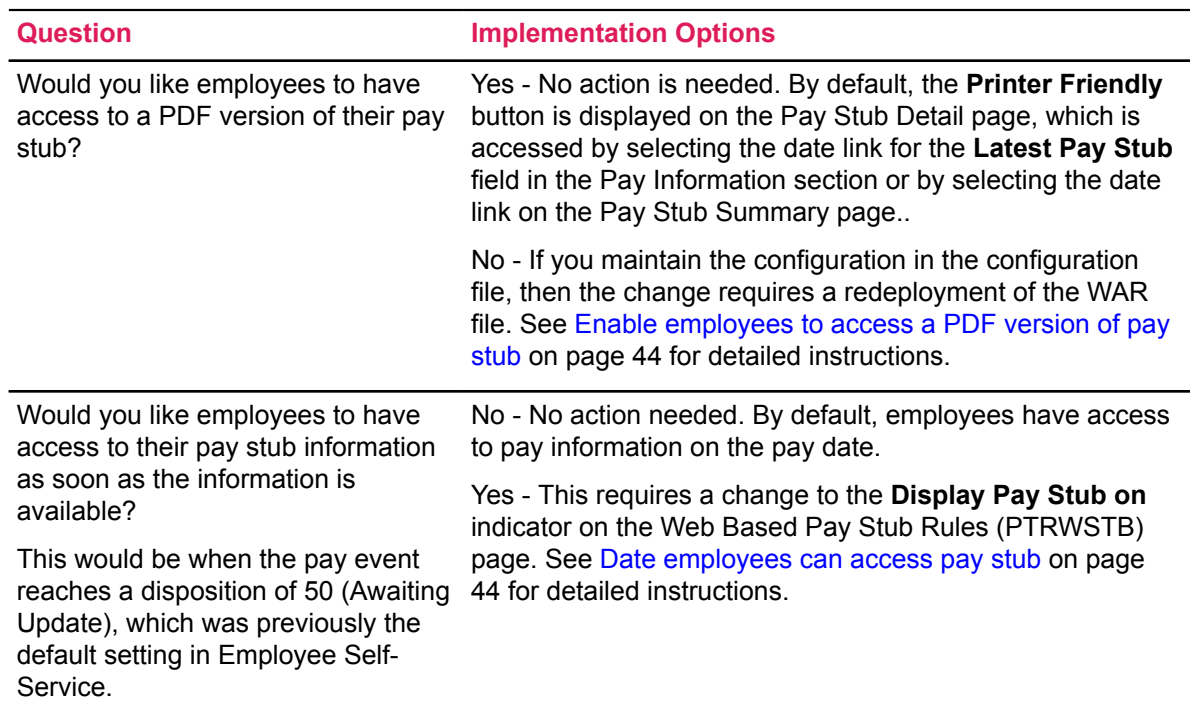

# <span id="page-18-0"></span>**Earnings**

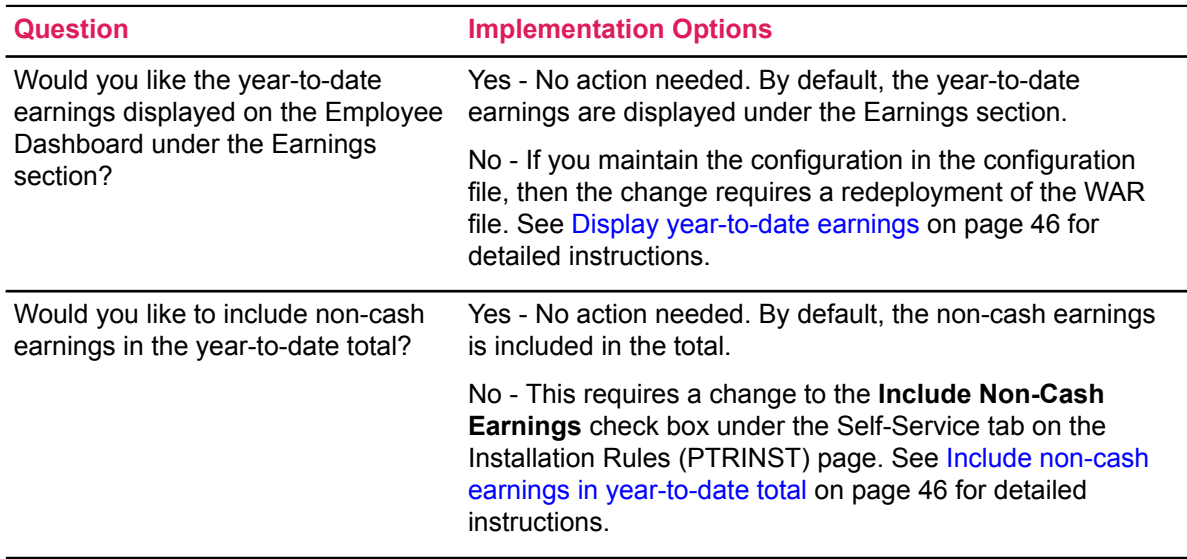

# <span id="page-19-0"></span>**Benefits**

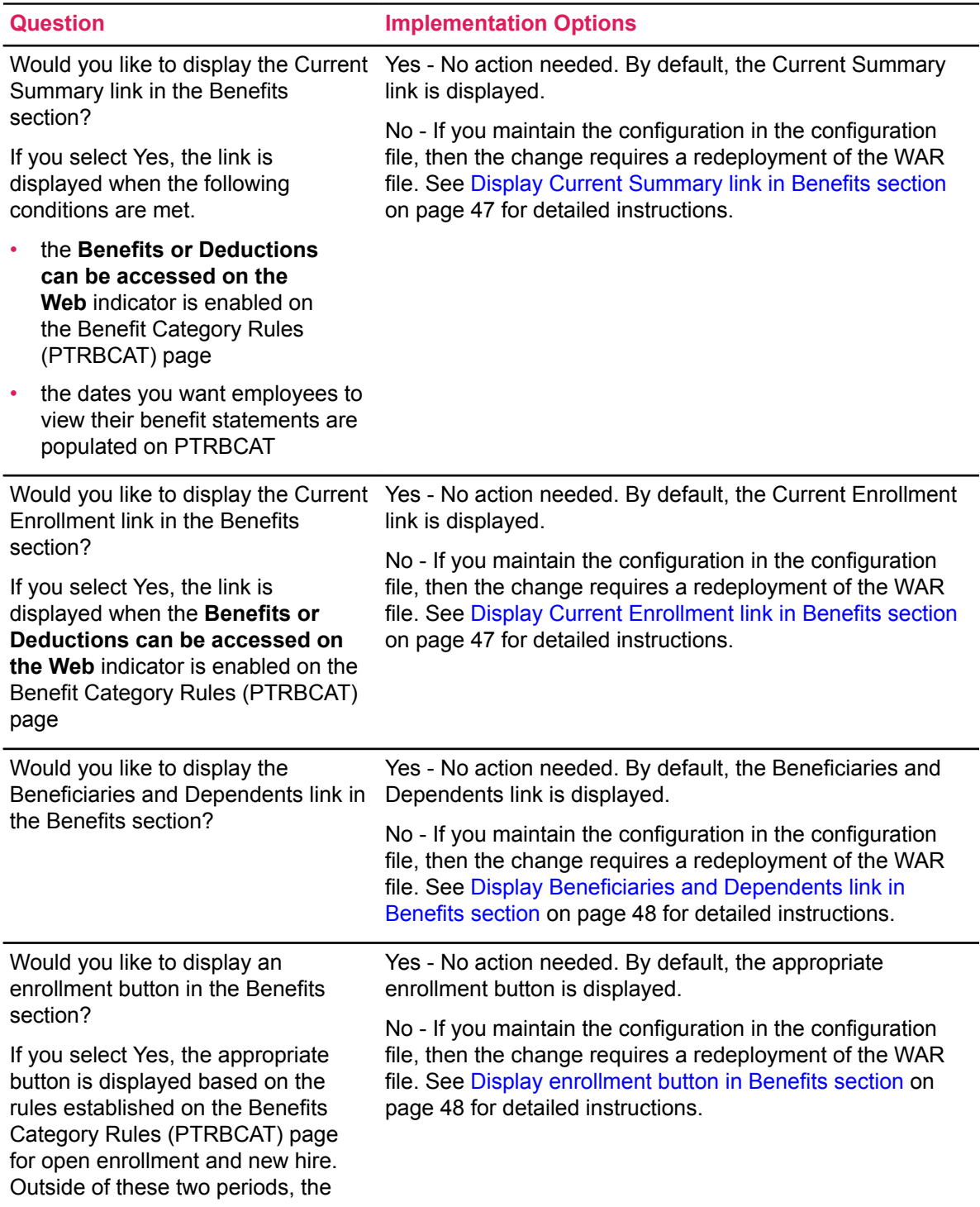

**Question Implementation Options**

button is displayed as **Life Event Change**.

### <span id="page-20-0"></span>**Taxes**

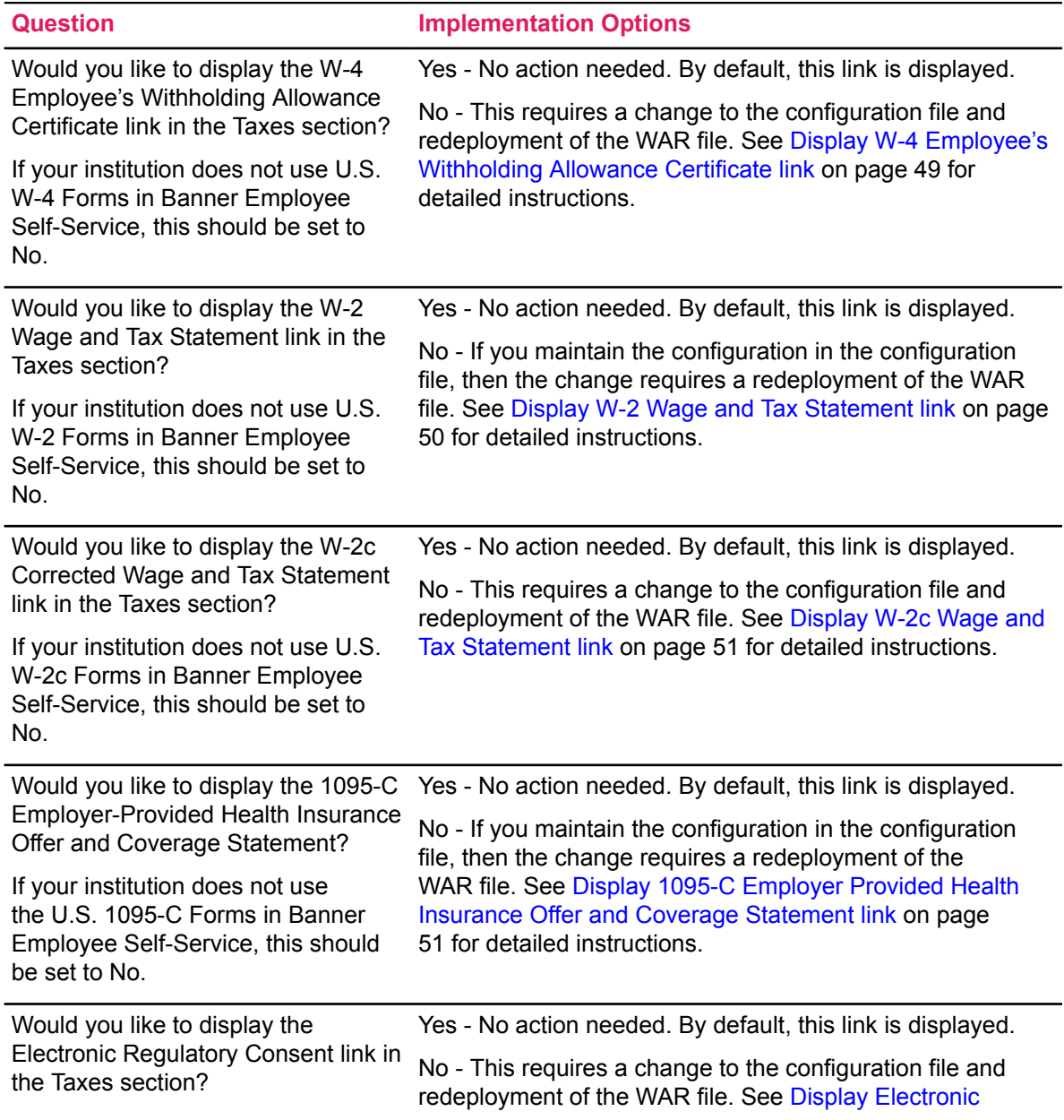

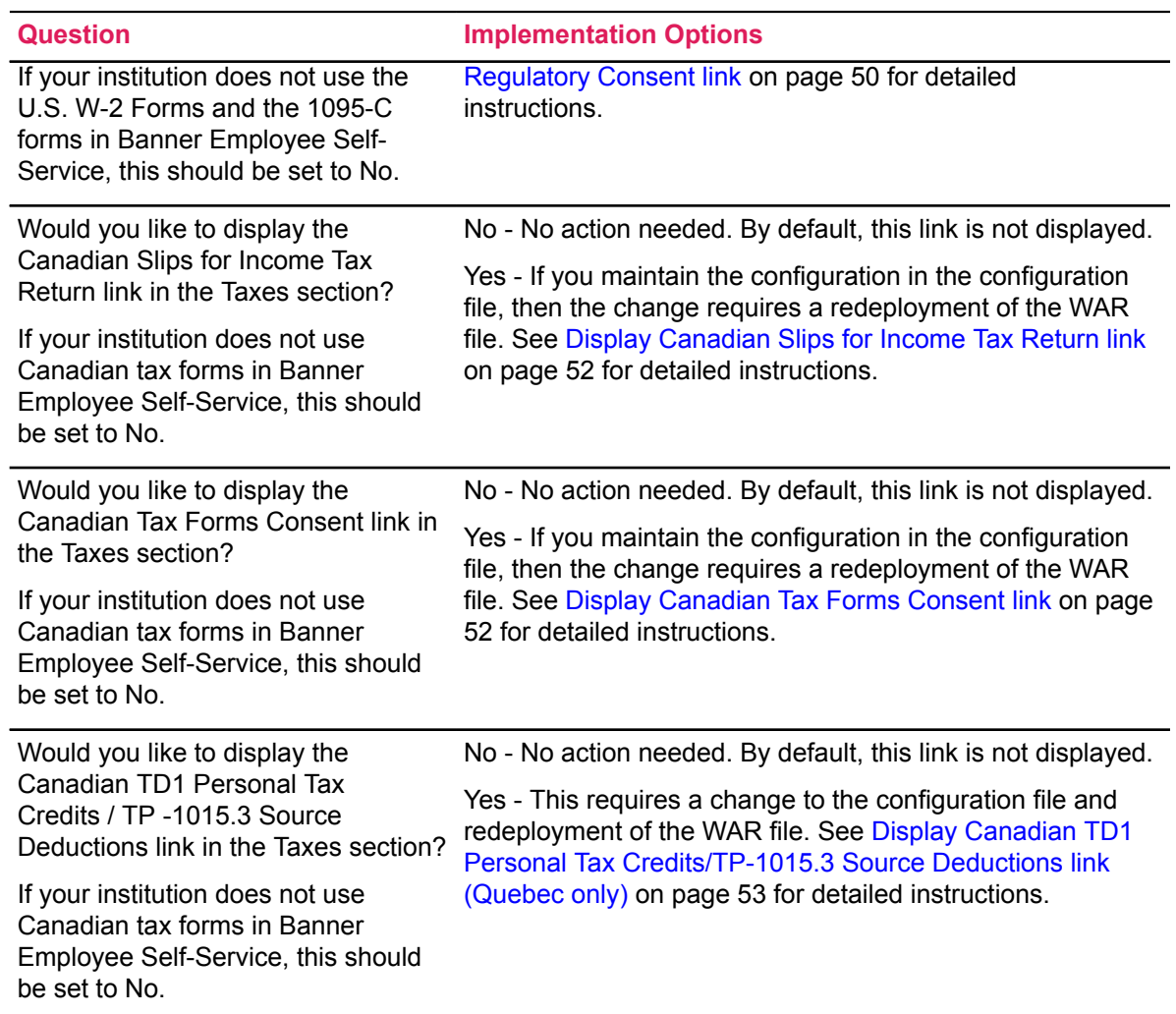

# <span id="page-21-0"></span>**Job Summary**

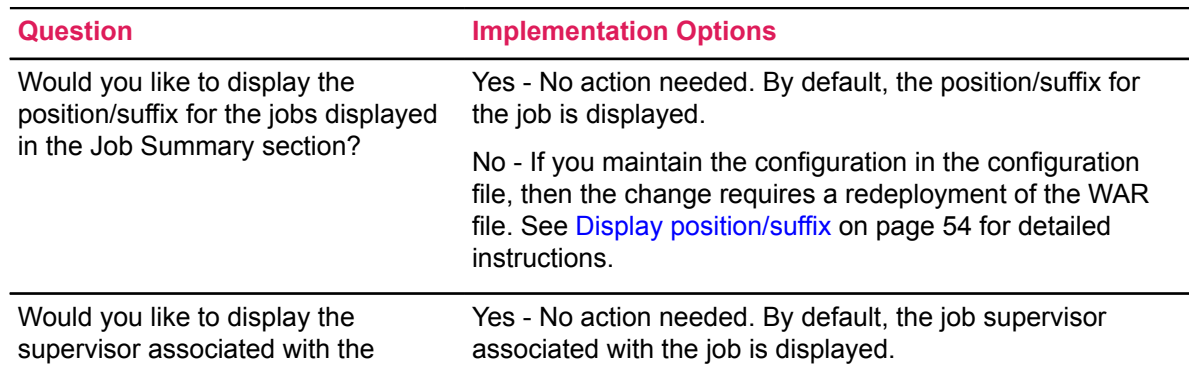

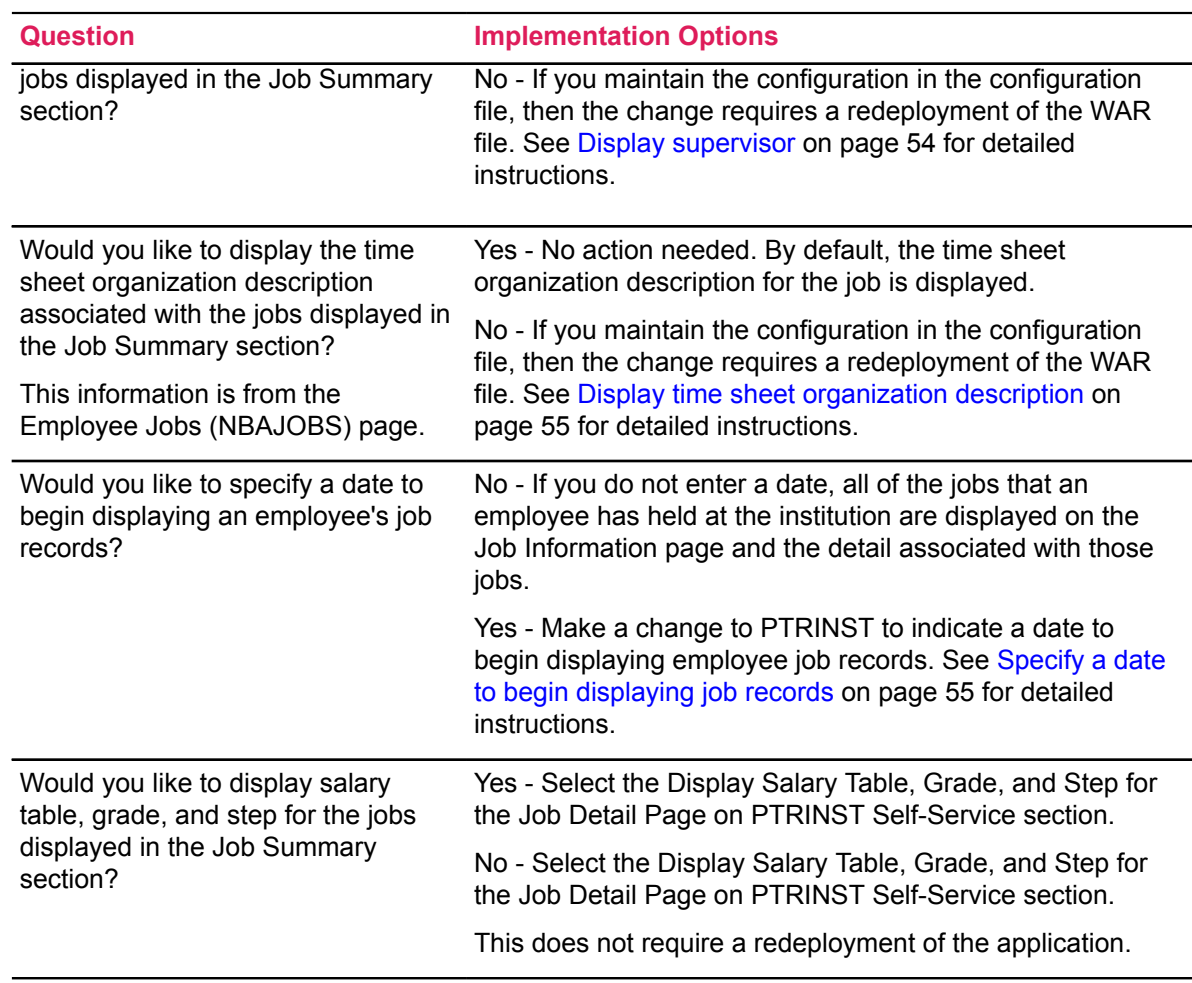

# <span id="page-22-0"></span>**Employee Summary**

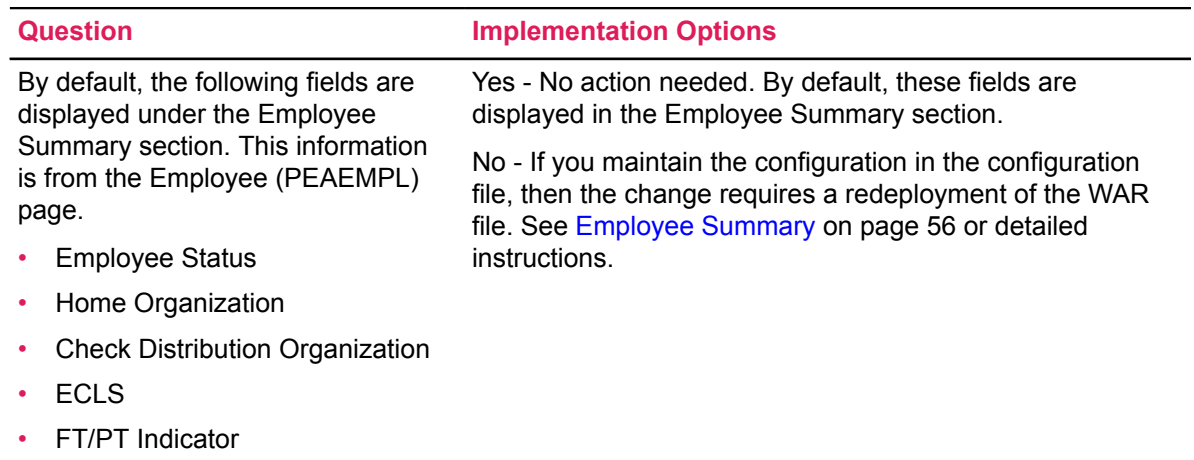

**Question Implementation Options**

- Original Date of Hire
- Current Hire Date
- Adjusted Hire Date
- Seniority Hire Date
- First Work Date
- Hiring Location
- Hiring Location College
- Hiring Location Campus
- District/Division

Would you like to display any or all of these fields?

### <span id="page-23-0"></span>**My Activities**

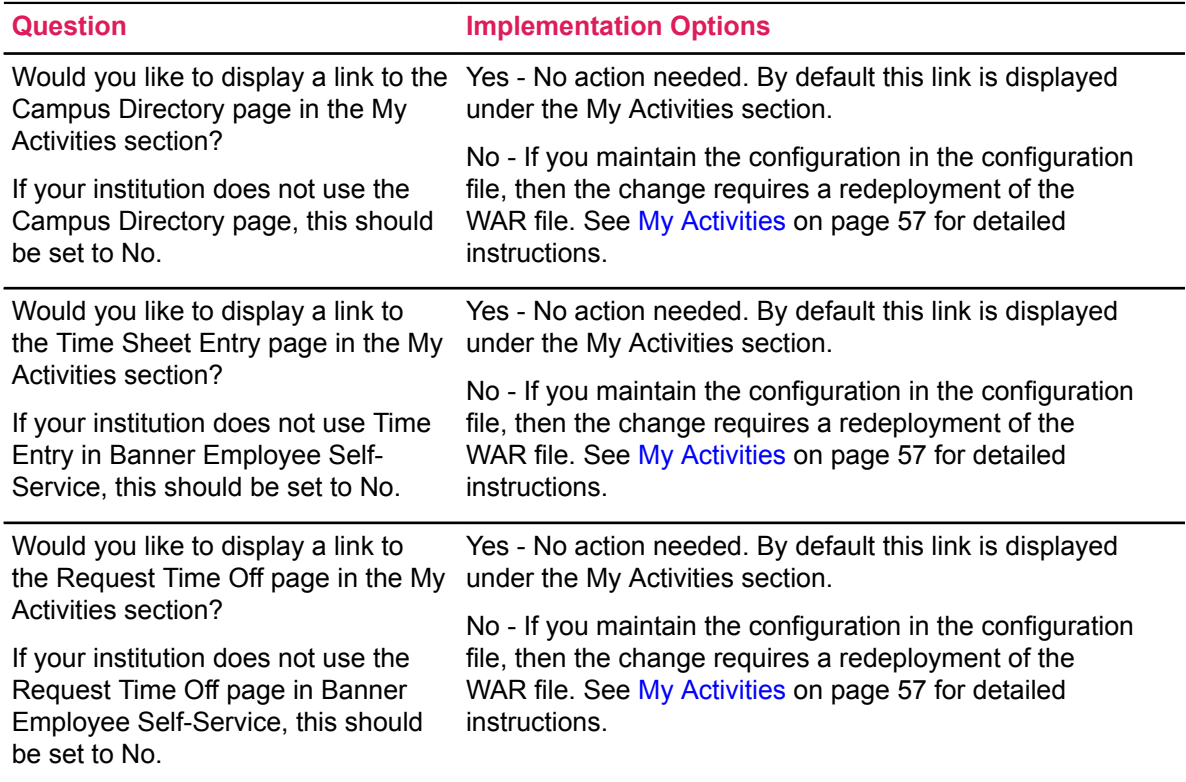

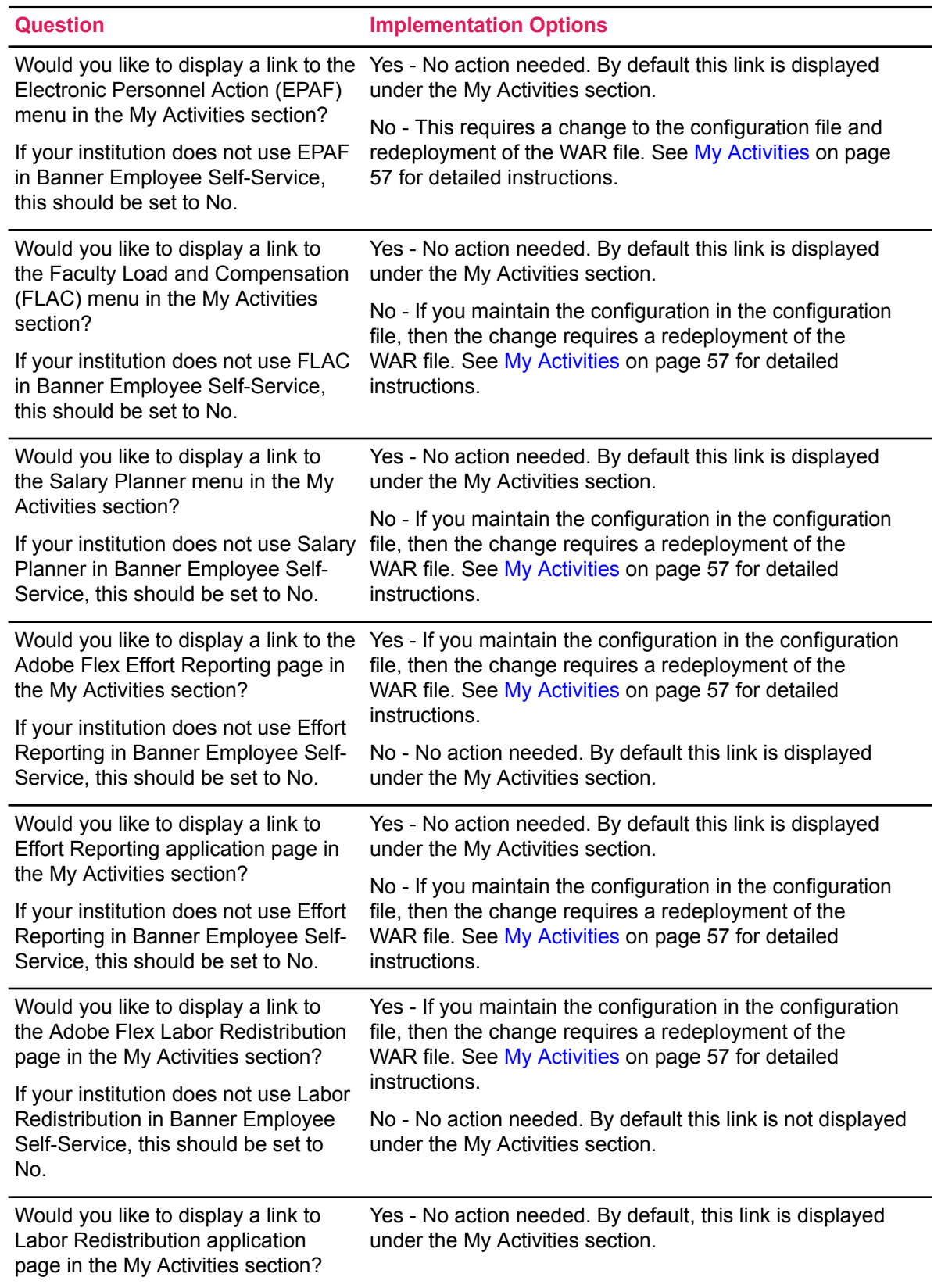

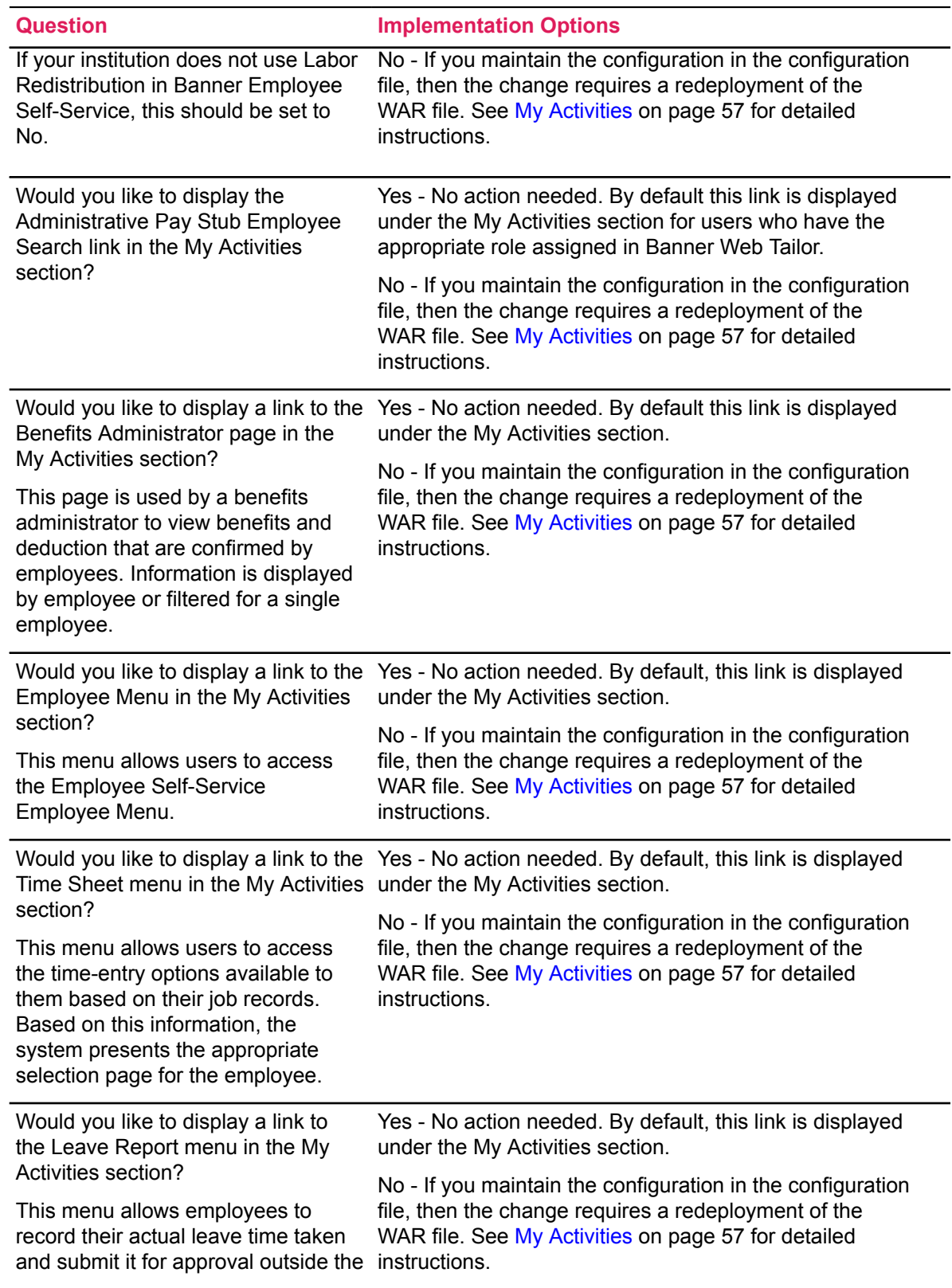

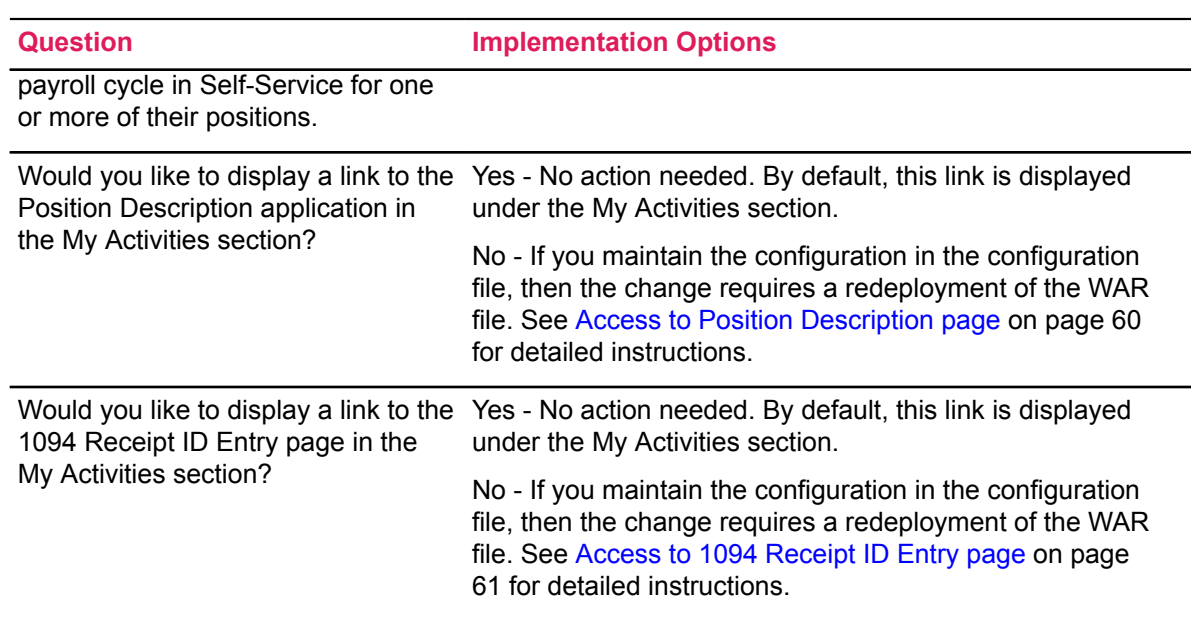

# <span id="page-27-0"></span>**Employee Dashboard**

The Employee Dashboard displays information about the employee and the employee's picture (if you have chosen to display employee pictures).

The Employee Dashboard can contain links to the following information, depending on your configuration choices:

- My Profile
- My Team
- Full Leave Balance Information
- Pay Information
- Earnings
- **Benefits**
- Taxes
- Job Summary
- Employee Summary
- **My Activities**

The following procedures only apply if you maintain configurations in the *EmployeeSelfService\_configuration.groovy* file. If you have migrated the configurations to the database, see the procedures in the *Banner Employee Self-Service 9.6 Installation Guide* in the section "Configure application-specific settings by modifying the database" for more information.

### <span id="page-27-1"></span>**Display optional Employee Dashboard sections**

You can display or hide sections on the Employee Dashboard.

- 1. Open the EmployeeSelfService configuration.groovy file.
- 2. For each of the following attributes, enter  $Y$  to display the section or N to hide the section.

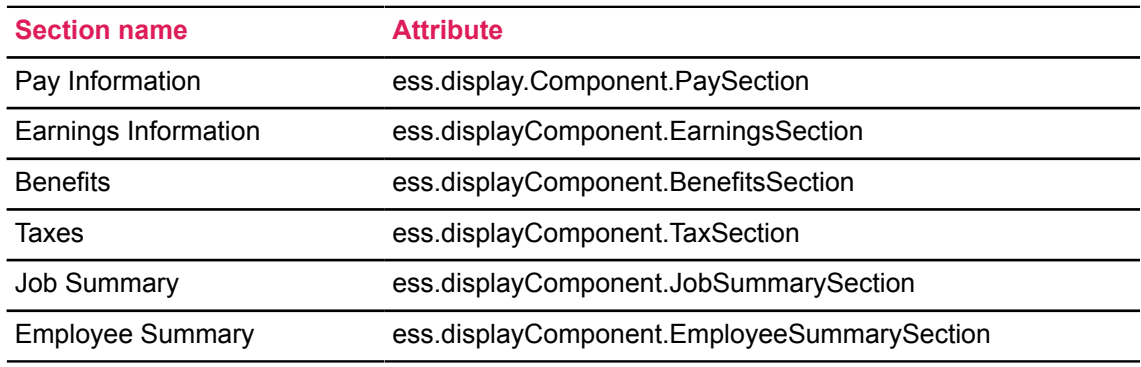

- 3. Rebuild the application WAR file to include your customizations.
- 4. Redeploy the WAR file to your application server.

### <span id="page-28-0"></span>**Display employee photos**

You can display employee photos on the Employee Dashboard, My Profile, and My Team pages. If an employee's photo does not exist, a generic avatar is displayed.

#### **About this task**

**Note:** If you choose not to display photos, the pages shift to reclaim the space.

#### **Procedure**

- 1. Open the EmployeeSelfService configuration.groovy file.
- 2. For the ess.displayComponent.Photo attribute, enter  $Y$  to display the employee's photo or  $N$  to disable the display of employee photos.
- 3. If you have chosen to display employee photos, edit the banner.picturesPath property to define the location of the photo files.

base.dir is a system property that can be set through JAVA OPTS.

**Note:** If no value is provided in the application configuration files, /test/images is the default location.

```
For example, you might change { picturesPath = System.getProperty('base-dir')+ '/test/images' } to { picturesPath = System.getProperty('base.dir') +
'/images' }.
```
- 4. Rebuild the application WAR file to include your customizations.
- 5. Redeploy the WAR file to your application server.

### <span id="page-28-1"></span>**Configure photo size**

You can configure the size of the employee photo which is displayed on the Employee Dashboard, My profile, and My team pages of Employee profile.

- 1. Maintain square aspect ratio for an image.
- 2. Establish the pixel resolution to a maximum of 200px X 200px.

### <span id="page-29-0"></span>**Employee photo file name restrictions**

Banner Employee Profile supports several image file formats.

- .png
- .jpg (preferred)
- .gif
- .bmp

In Banner it is possible for employee IDs to begin with numbers, however, some file systems require that files begin with a letter instead of a number. To ensure that an employee's photograph can be displayed on all systems, it is suggested that all employee picture filenames that start with a number use the character I as the starting character. For example, an employee with an ID of 12345678 would require a photograph filename of I12345678.

**Note:** An employee with an ID of S12345678 could use a filename of either S12345678 or IS12345678.

Some file systems restrict the number of characters a file can have. To ensure that a picture can be displayed, the first two characters of an employee ID can be removed as long as the ID has five or more characters.

For example, if we have an employee with an ID of S12345678, any of the following filenames may be used to associate a photograph with the employee.

- IS12345678
- SI12345678
- I2345678

For an employee with the employee ID of S12345678, the photograph for the employee may use any of the following filenames.

- IS12345678.jog, SI12345678.jog, I2345678.jpg
- IS12345678.png, SI12345678.png, I2345678.png
- IS12345678.gif, SI12345678.gif, I2345678.gif
- IS12345678.bmp, SI12345678.bmp, I2345678.bmp

# <span id="page-30-0"></span>**My Profile (Employee Profile)**

The My Profile page displays the employee ID and other personal information about an employee. You can format and configure most items individually.

The following procedures only apply if you maintain configurations in the *EmployeeSelfService\_configuration.groovy* file. If you have migrated the configurations to the database, see the procedures in the *Banner Employee Self-Service 9.6 Installation Guide* in the section "Configure application-specific settings by modifying the database" for more information.

### <span id="page-30-1"></span>**Format employee name**

You can display the employee's preferred first name, as shown on the Identification (PPAIDEN) page, on the Employee Dashboard, My Profile, and My Team pages. If the employee has no preferred first name on PPAIDEN, the employee's first name is displayed on the Employee Profile pages.

### **Procedure**

- 1. Open the EmployeeSelfService configuration.groovy file.
- 2. For the ess.displaypreferredFirstName attribute, enter Y to display the employee's preferred first name or  $N$  to display the employee's first name.
- 3. Open the message.properties file in the webapps/EmployeeProfile/WEB-INF/ grails-app/i18n directory.
- 4. Using the following elements, edit the default.name.format property to define which parts of the name are displayed, in what order, and with what punctuation.

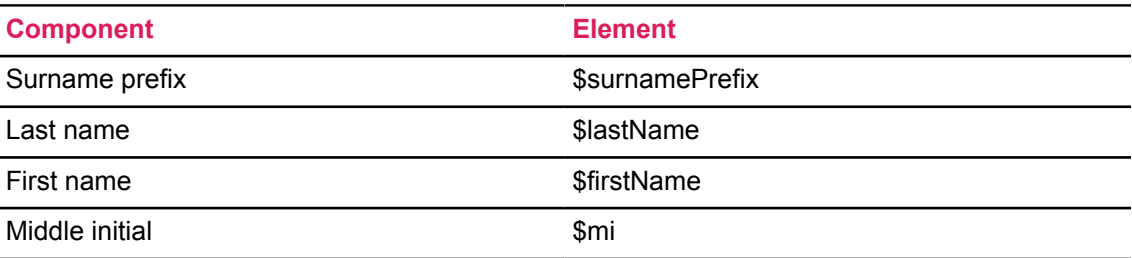

For example, you can format the employee name as follows:

- "default.name.format=\$lastName, \$firstName
- "default.name.format=\$firstName \$lastName
- 5. Rebuild the application WAR file to include your customizations.
- 6. Redeploy the WAR file to your application server.

### <span id="page-31-0"></span>**Display employee status**

You can display the employee's status, as shown on the Employee (PEAEMPL) page.

#### **Procedure**

- 1. Open the EmployeeSelfService configuration.groovy file.
- 2. For the ess.displayComponent.EmployeeStatus attribute, enter  $\gamma$  to display the employee's status or N to hide the employee's status.
- 3. Rebuild the application WAR file to include your customizations.
- 4. Redeploy the WAR file to your application server.

### <span id="page-31-1"></span>**Format dates**

You can control the format in which dates are displayed.

#### **Procedure**

- 1. Open the message.properties file in the webapps/EmployeeProfile/WEB-INF/ grails-app/i18n directory.
- 2. Edit the date.format property to define the date format.
- 3. Rebuild the application WAR file to include your customizations.
- 4. Redeploy the WAR file to your application server.

### <span id="page-31-2"></span>**Display employee hire date**

You can display the employee's hire date and define which date is used.

- 1. Access the Installation Rules (PTRINST) page.
- 2. Under **Self-Service** > **Employee Profile**, select the date to be displayed as the hire date in the **Hire Date to be displayed** field.
- 3. Save your changes.
- 4. Open the EmployeeSelfService configuration.groovy file.
- 5. For the ess.displayComponent.HireDate attribute, enter  $Y$  to display the hire date or N to hide the hire date.
- 6. Rebuild the application WAR file to include your customizations.
- 7. Redeploy the WAR file to your application server.

### <span id="page-32-0"></span>**Display employee birthday**

You can display the employee's birthday (month and day).

### **Procedure**

- 1. Open the EmployeeSelfService configuration.groovy file.
- 2. For the ess.displayComponent.BirthDate attribute, enter  $\gamma$  to display the employee's birthday or  $N$  to hide the employee's birthday.
- 3. Rebuild the application WAR file to include your customizations.
- 4. Redeploy the WAR file to your application server.

### <span id="page-32-1"></span>**Format employee addresses**

You can configure up to eight lines of the addresses, but you must include at least the first four lines that are delivered as the default.

#### **About this task**

Separator values such as comma (,) and period (.) must not be used if the preceding address attribute can be null.

### **Procedure**

- 1. Open the message.properties file in the webapps/EmployeeProfile/WEB-INF/ grails-app/i18n directory.
- 2. Using the following elements, edit the default.personAddress.line*x*.format properties to define how employee addresses are displayed.

If data is not required on the fourth line of the address, then the following format must be used:

default.personAddress.line4.format=

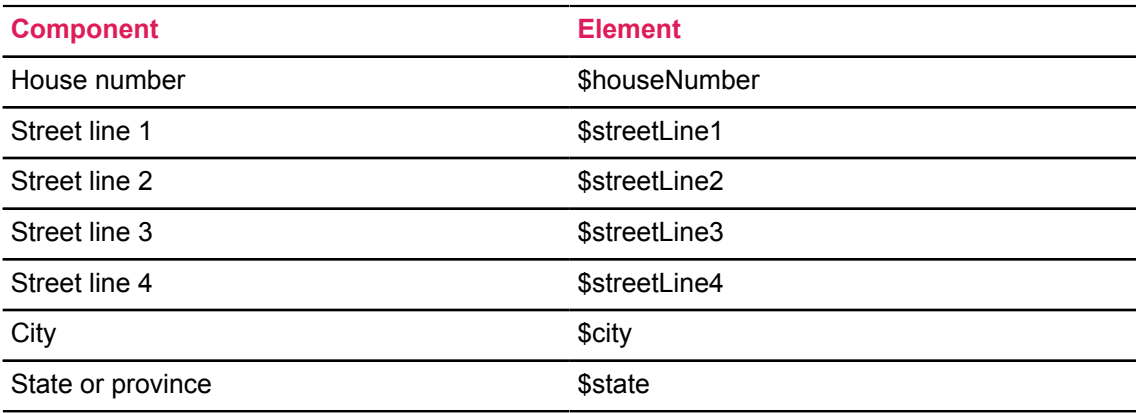

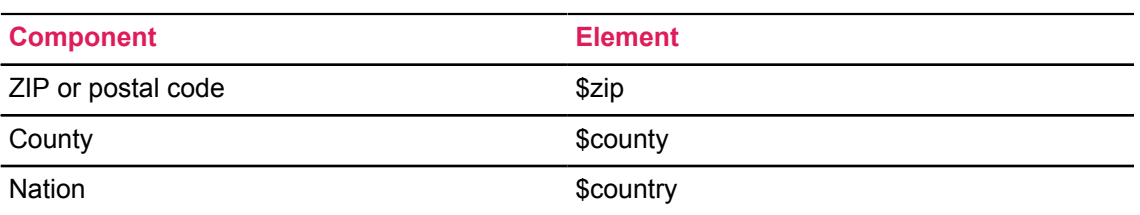

For example, you can format the employee addresses as follows:

```
default.personAddress.line1.format=$streetLine1
default.personAddress.line2.format=$streetLine2
default.personAddress.line3.format=$city
default.personAddress.line4.format=$state $zip
```
- 3. Rebuild the application WAR file to include your customizations.
- 4. Redeploy the WAR file to your application server.

### <span id="page-33-0"></span>**Format employee phone numbers**

You can configure how employee phone numbers are displayed. The rules on the Address Role Privileges (GOAADRL) page control the types of phone numbers that are displayed.

#### **About this task**

The phone area code and phone number are two different pieces of information in the database. The two items are concatenated, either with or without a hyphen, as specified in the format. You cannot format the phone number, which means that the number displays in the format it was entered.

- 1. Open the message.properties file in the webapps/EmployeeProfile/WEB-INF/ grails-app/i18n directory.
- 2. Using the following elements, edit the default.personTelephone.format property to define how employee phone numbers are displayed.

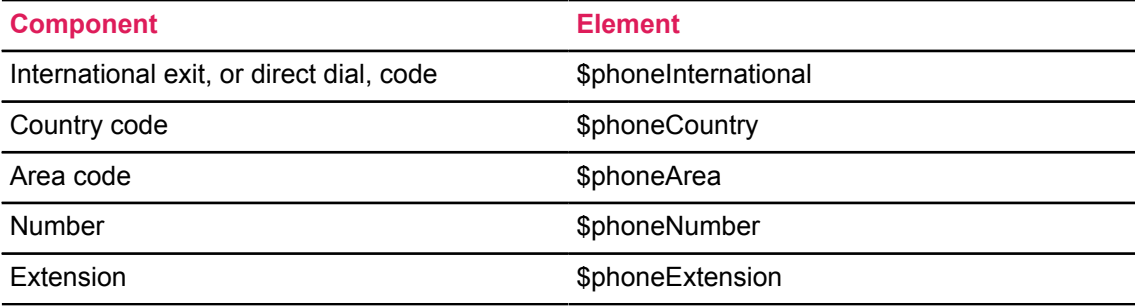

- 3. Rebuild the application WAR file to include your customizations.
- 4. Redeploy the WAR file to your application server.

### <span id="page-34-0"></span>**Mask international address and phone number information**

If you choose to display international address and phone information, you can mask those items in Employee Profile and on employee pay stubs using data display mask rules.

### **Procedure**

- 1. Access the Data Display Mask Rules (GORDMSK) page.
- 2. In the Object field, enter \*\*SSB\_MASKING.
- 3. Click **Go**.
- 4. Modify the Employee Profile address mask rules as necessary.
	- a) Filter the results to select data display mask rules where the **Block** field equals EMPLOYEEPROFILE.
	- b) Edit each of the following items as desired:
		- %\_CTRY\_CODE\_PHONE
		- % HOUSE NUMBER
		- %\_INTL\_ACCESS
		- %\_STREET\_LINE4
- 5. Modify the pay stub address mask rules as necessary.
	- a) Filter the results to select data display mask rules where the **Block** field equals EMPLOYEEPAYSTUB.
	- b) Edit each of the following items as desired:
		- % HOUSE NUMBER
		- % STREET LINE4

### <span id="page-34-1"></span>**Provide access to General Person Self-Service application**

You can direct employees to edit their My Profile information using the Banner General Person Self-Service application or the Banner Self-Service 8.x application.

#### **About this task**

You can display a link to either the Banner 8.x application or the Banner General Person Self-Service application but not to both. If you attempt to display both links, the Banner General Person Self-Service application takes precedence and is displayed.

#### **Procedure**

1. Open the EmployeeSelfService configuration.groovy file.

- 2. Decide whether to display the Banner General Self-Service or the Banner Self-Service 8.x application link and define each attribute as follows:
	- To display the Banner Self-Service 8x application link, enter  $Y$  in the banner.SS.personalInfoAppLinkAvailable attribute.
	- To display the Banner General Person Self-Service application link, enter the address in the banner. SS. personalInfoURL attribute. Be sure to set the banner. SS. personalInfo AppLinkAvailable attribute value to N to hide it.
- 3. Rebuild the application WAR file to include your customizations.
- 4. Redeploy the WAR file to the application server.

### <span id="page-35-0"></span>**Allow employees to edit address and phone information**

You can enable employees to edit their address and phone information. The rules on the Address Role Privileges (GOAADRL) page control the types of addresses and phone numbers that are displayed.

#### **Procedure**

- 1. Open the EmployeeSelfService configuration.groovy file.
- 2. For the banner 8.SS. address Update attribute, enter  $Y$  to enable the edit button or N to disable the edit button.
- 3. Rebuild the application WAR file to include your customizations.
- 4. Redeploy the WAR file to your application server.

### <span id="page-35-1"></span>**Allow employees to edit email addresses**

You can enable employees to edit their email addresses. The settings on the E-mail Address (GOAEMAL) page control which email addresses are displayed. An email address will be displayed only if it is active and marked as Display on Web.

- 1. Open the EmployeeSelfService configuration.groovy file.
- 2. For the banner 8.SS email Update attribute, enter  $Y$  to enable the edit button or N to disable the edit button.
- 3. Rebuild the application WAR file to include your customizations.
- 4. Redeploy the WAR file to your application server.

### <span id="page-36-0"></span>**Allow employees to edit emergency contact information**

You can enable employees to edit their emergency contact information. All emergency contacts are displayed.

### **Procedure**

- 1. Open the EmployeeSelfService configuration.groovy file.
- 2. For the banner 8.SS emergency Contact Update attribute, enter  $Y$  to enable the edit button or N to disable the edit button.
- 3. Rebuild the application WAR file to include your customizations.
- 4. Redeploy the WAR file to your application server.

### <span id="page-36-1"></span>**Provide a link to more personal information**

You can provide a link to the **More Personal Information** menu in Banner 8.x.

- 1. Open the EmployeeSelfService configuration.groovy file.
- 2. For the banner8.SS.morePersonalInfoUpdate attribute, enter  $\gamma$  to display the link or N to hide the link.
- 3. Rebuild the application WAR file to include your customizations.
- 4. Redeploy the WAR file to your application server.

# <span id="page-37-0"></span>**My Team**

The My Team page provides supervisors with a list of their direct reports and access to each direct report's profile page. This page includes the same information as the My Profile page. The supervisor cannot edit this information.

In addition to the employee profile information, this page includes the following information about each direct report:

- Leave balances
- Confidential indicator When a record is designated as confidential by an employee, the confidential indicator is displayed. This indicates that the employee's record contains sensitive data.
- Deceased indicator This indicator is displayed when an employee is recently deceased. The employee is removed from the list after the last pay check has been processed.

Supervisors who have multiple reporting levels can see a list of the direct reports at each level. When this is the case, the **Reportees** button is displayed next to direct reports who have employees reporting to them.

**Note:** The My Team page also allows a supervisor to search for a direct report's record if there are many direct reports.

The following procedures only apply if you maintain configurations in the *EmployeeSelfService\_configuration.groovy* file. If you have migrated the configurations to the database, see the procedures in the *Banner Employee Self-Service 9.6 Installation Guide* in the section "Configure application-specific settings by modifying the database" for more information.

### <span id="page-37-1"></span>**Set up supervisor information**

To use the My Team functionality effectively, supervisors must be identified correctly.

Make sure the following conditions are met:

- Identify each employee's supervisor on the Employee Jobs (NBAJOBS) page under **Miscellaneous** > **Supervisor**.
- For each position, populate the **Reports To** field on the Position (NBAPOSN) page with the direct position reporting relationship.

After the relationship on NBAPOSN is set up, when you add a new job using that position, the system automatically populates the **Supervisor Name** and **ID** fields on the Miscellaneous tab of the Employee Jobs (NBAJOBS) page.

• Enable the functionality on the General Crosswalk Validation (GTVSDAX) page that will mass update the supervisor position on the employee's NBRJOBS record when a new job assignment is created.

To enable the mass update functionality on the GTVDSAX, select the Internal Code, SUPERVISOR, and set the External Code to Y.

**Note:** After this functionality has been enabled, the NBAJOBS supervisor information is updated on records going forward.

• Run the Mass Update (NBPMASS) process to update the employee job records with supervisor information on an ongoing basis.

You can run NBPMASS in a report mode first and then an update mode so you can check the records to be updated. The process adds or updates the supervisor record as of the Job Supervisor Effective Date.

**Note:** Ellucian recommends that you run this process often to keep the reporting relationships current.

### <span id="page-38-0"></span>**Display My Team**

You can enable managers to view a list of their direct reports on the My Team page and view employee profile information for each direct report.

- 1. Access the Installation Rules (PTRINST) page.
- 2. Under **Self-Service** > **My Team**,
	- a) Select the **Enable My Team** check box to enable access to the My Team page or deselect the check box to disable access.
	- b) Select the **Allow Access to Employee Profile for Direct Reports** check box to display employee profile information or deselect the check box to disable employee profile information.
	- c) In the **My Team Telephone Type**, select the type of telephone number to display for each direct report.
	- d) In the **My Team E-Mail Address Type** field, select the type of email address to display for each direct report.
- 3. Save your changes.

# <span id="page-39-0"></span>**Leave Balance Information**

The Full Leave Balance Information link on the Employee Dashboard provides access to detailed leave information.

- Leave Balance Information View the leave balances for each leave type.
- Leave Details
	- Prior Years View detailed leave information for prior years.
	- Leave History View the leave history for the current year.

**Note:** The Leave Balance section on the Employee Dashboard is not displayed if the employee does not have any associated leave balance records on the Employee Leave Balances (PEALEAV) page.

The following procedures only apply if you maintain configurations in the *EmployeeSelfService\_configuration.groovy* file. If you have migrated the configurations to the database, see the procedures in the *Banner Employee Self-Service 9.6 Installation Guide* in the section "Configure application-specific settings by modifying the database" for more information.

### <span id="page-39-1"></span>**Display leave balances**

You can control which leave balances are displayed and the order in which they are displayed.

#### **Procedure**

- 1. Access the Leave Category Rules (PTRLCAT) page.
- 2. In the **Print Sequence Number** field, enter a number greater than zero.

When the print sequence number is greater than zero, the leave balance is displayed on the pay stub and in Employee Profile. The print sequence number also controls the order in which the leave balances are displayed.

3. Save your changes.

### **Results**

All of the specified leave balance codes are displayed on the Full Leave Balance page, but only the first six are displayed on the Employee Dashboard.

# <span id="page-40-0"></span>**Pay Information**

The Pay Information section on the Employee Dashboard provides access to pay stubs, direct deposit information, and deductions history (8.x version).

**Note:** If the employee has not yet been paid, a message to that effect is displayed instead.

The following procedures only apply if you maintain configurations in the *EmployeeSelfService\_configuration.groovy* file. If you have migrated the configurations to the database, see the procedures in the *Banner Employee Self-Service 9.6 Installation Guide* in the section "Configure application-specific settings by modifying the database" for more information.

### <span id="page-40-1"></span>**Provide access to employee direct deposit information (8.x)**

You can display a link to the employee's direct deposit information in Banner 8.x.

#### **Procedure**

- 1. Open the EmployeeSelfService configuration.groovy file.
- 2. For the banner8.SS.directDepositAllocation8xLinkAvailable attribute, enter Y to display the link or  $N$  to hide the link.
- 3. Rebuild the application WAR file to include your customizations.
- 4. Redeploy the WAR file to your application server.

### <span id="page-40-2"></span>**Provide access to Direct Deposit Self-Service application**

You can display a link to the Direct Deposit Self-Service application.

### **About this task**

**Note:** You can display a link to Banner 8.x or a link to the Direct Deposit Self-Service application but not to both. If you attempt to display both links, the Direct Deposit application takes precedence.

- 1. Open the EmployeeSelfService configuration.groovy file.
- 2. For the banner. SS. direct Deposit App LinkAvailable attribute, enter  $Y$  to display the link or N to hide the link.
- 3. For the banner.SS.directDepositURL attribute, enter the address for the Direct Deposit Self-Service application.
- 4. Rebuild the application WAR file to include your customizations.

5. Redeploy the WAR file to your application server.

### <span id="page-41-0"></span>**Display deductions history**

You can display a link to the employee's deductions history.

### **Procedure**

- 1. Open the EmployeeSelfService configuration.groovy file.
- 2. For the banner.SS.deductionsHistoryLinkAvailable attribute, enter Y to display the link or  $N$  to hide the link.
- 3. Rebuild the application WAR file to include your customizations.
- 4. Redeploy the WAR file to your application server.

### <span id="page-41-1"></span>**Format the SSN/SIN/TIN for the Employee Profile pay stub**

If you have chosen to display the SSN/SIN/TIN on the Employee Self-Service version of the pay stub (the **Display SSN/SIN/TIN** indicator on PTRWSTB is set to Yes), you can hide parts of the number.

#### **Procedure**

- 1. Access the Data Display Mask Rules (GORDMSK) page.
- 2. In the **Object** field, enter \*\*SSB\_MASKING.
- 3. Click **Go**.
- 4. Filter the results as follows:
	- **Block** equals EMPLOYEEPAYSTUB
	- Item equals % SSN
- 5. In the **Format Mask** field, select the desired mask.

An asterisk (\*) indicates the digit will be hidden, and an X indicates the digit will be displayed. For example, X\*\*\*\*XXXX indicates that the first and last four digits of the SSN/SIN/TIN will be displayed.

6. Save your changes.

### <span id="page-42-0"></span>**Associate a logo with employers on pay stub**

You can associate a logo with one or more employers on a pay stub.

#### **Before you begin**

Logo files must be in one of the following formats:

- PNG
- JPG
- BMP

Logo file names must have the following format: hr\_logo\_<PTREMPR\_CODE\_for\_the employer>.<file extension>.

#### **Procedure**

- 1. On the file system, create a folder to hold the logo images. This folder should contain only employer logo images.
- 2. Download the logo image files to the logo folder.
- 3. Open the EmployeeSelfService configuration.groovy file.
- 4. For the banner.hr.employerLogoPath variable, enter the path to the logo files.

For example, banner.hr.employerLogoPath = <path>/BannerHR/empr\_logos.

- 5. Rebuild the application WAR file to include your customizations.
- 6. Redeploy the WAR file to your application server.

#### **Results**

You can copy as many images to the logo folder as you need.

### <span id="page-42-1"></span>**Logo sizing guidelines**

You may need to adjust the size of the logo file that you associate with employers so that it displays correctly on the pay stub. In most cases a file size of 150x75 fits on the pay stub area.

You can also scale the logo image to fit the area on the pay stub by customizing the payStubstyles-custom.xsl style file. This approach requires you to make the change each time the war file is deployed with a new version of Employee Self-Service 9.x. You may want to try the recommended image size of 150x75 before you make changes to the style file.

The payStub-styles-custom.xsl file located in the WEB-INF/fop/payStub folder of the war file controls the style attributes. Add the following lines to that file to make the logo image shrink to fit the area on the pay stub.

```
<xsl:attribute-set name="employer-logo">
<xsl:attribute name="content-width">scale-to-fit</xsl:attribute>
```

```
<xsl:attribute name="content-height">100%</xsl:attribute>
<xsl:attribute name="width">100%</xsl:attribute>
<xsl:attribute name="scaling">uniform</xsl:attribute>
</xsl:attribute-set>
```
### <span id="page-43-0"></span>**Enable employees to access a PDF version of pay stub**

You can display a **Printer Friendly** button on the Pay Stub Detail page to enable employees to access a PDF version of a pay stub.

#### **Procedure**

- 1. Open the EmployeeSelfService configuration.groovy file.
- 2. For the ess.displayComponent.PayStubPdf attribute, enter  $\gamma$  to display the Printer Friendly button; otherwise, enter N.
- 3. Rebuild the application WAR file to include your customizations.
- 4. Redeploy the WAR file to your application server.

### <span id="page-43-1"></span>**Date employees can access pay stub**

Employees can have access to their pay stub information on the designated pay date or as soon as it's available.

#### **Procedure**

- 1. Access the Web Based Pay Stub Rules (PTRWSTB) page.
- 2. For the **Display Pay Stub on** indicator, select **When Available**.
- 3. Save your changes.

### <span id="page-43-2"></span>**Customize the pay stub PDF**

You can customize the pay stub PDF or use the default PDF styling that is generated when you create a PDF version of the pay stub.

#### **About this task**

**Note:** The PDF version of the pay stub supports right-to-left (RTL) display and Arabic characters.

The pay stub PDF is generated using XSL-FO and Apache FOP. Employee Profile transforms a well-formed XML file containing employee pay stub data into a pay stub PDF document using XSLT (Extensible Style Sheet Language Transformations). Below is the FOP tree structure showing all

artifacts used in generating the pay stub PDF file. All style sheets have been organized in a way that separates style from layout (similar to the HTML/CSS concept).

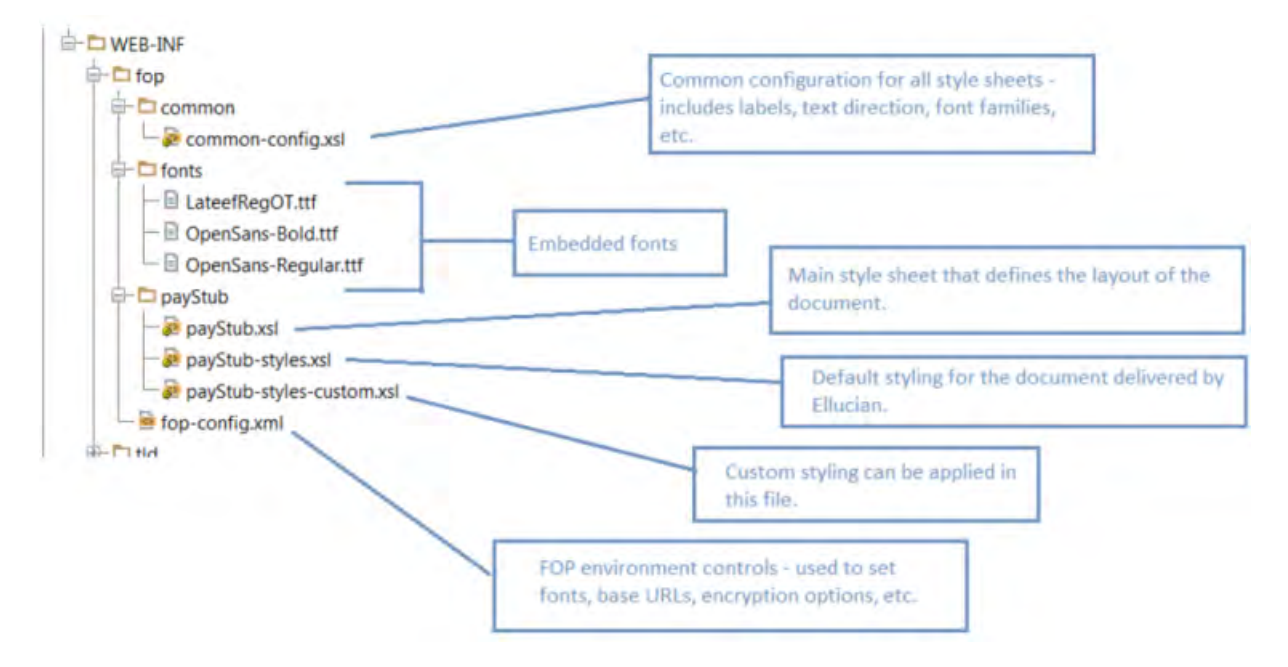

#### **Procedure**

To customize the pay stub PDF, edit the default styles or attribute sets in the  $paystub$ styles-custom.xsl file.

For more information about making changes to the xsl, see the paystub-stylescustom.xsl file.

#### **Results**

Any customizations to the pay stub styling or layout style sheets are overwritten during subsequent deployments of the application. You must reapply your customizations after each new deployment of Employee Self-Service 9.x.

Ellucian recommends two options for minimizing the time this requires:

- Keep all customizations limited to the payStub-styles-custom.xsl.
- Copy the entire FOP folder to another location on the web server so that customizations are retained after a new deployment. The new location of the FOP folder must be configured before restarting the application.

# <span id="page-45-0"></span>**Earnings**

The Earnings section on the Employee Dashboard displays the dollar amount of the employee's year-to-date earnings for the most recent calendar year.

If the employee has not yet been paid, the Earnings section is not displayed; intead, a message, You have not been paid yet, is displayed. When there is a pay event record at a disposition 50 or greater, the Earnings section is displayed.

You can also find links to the following pages.

- Earnings By Date Range View the different types of earnings by date range.
- Earnings By Position View earnings by each position the employee has held, by a year, or multiple years.

The following procedures only apply if you maintain configurations in the *EmployeeSelfService\_configuration.groovy* file. If you have migrated the configurations to the database, see the procedures in the *Banner Employee Self-Service 9.6 Installation Guide* in the section "Configure application-specific settings by modifying the database" for more information.

### <span id="page-45-1"></span>**Display year-to-date earnings**

You can control whether year-to-date earnings are displayed.

#### **Procedure**

- 1. Open the EmployeeSelfService configuration.groovy file.
- 2. For the ess.displayComponent.YtdEarnings attribute, enter  $\gamma$  to display year-to-date earnings; otherwise, enter N.
- 3. Rebuild the application WAR file to include your customizations.
- 4. Redeploy the WAR file to your application server.

### <span id="page-45-2"></span>**Include non-cash earnings in year-to-date total**

You can control whether non-cash earnings are included in the year-to-date total.

- 1. Access the Installation Rules (PTRINST) page.
- 2. Under **Self-Service** > **Employee Profile** select the **Include Non-Cash Earnings** check box to include non-cash earnings or clear the **Include Non-Cash Earnings** check box to omit noncash earnings.
- 3. Save your changes.

# <span id="page-46-0"></span>**Benefits**

Under the Benefits section on the Employee Dashboard, you can provide access to certain Banner 8.x pages.

- Current Summary 8.x version of the Benefit Summary
- Current Enrollment 8.x version of the current benefit enrollment for the employee
- Beneficiaries and Dependents 8.x version
- One of the following 8.x pages, depending on configuration settings:
	- New Hire Enrollment
	- Life Event Change
	- Open Enrollment

The following procedures only apply if you maintain configurations in the *EmployeeSelfService\_configuration.groovy* file. If you have migrated the configurations to the database, see the procedures in the *Banner Employee Self-Service 9.6 Installation Guide* in the section "Configure application-specific settings by modifying the database" for more information.

### <span id="page-46-1"></span>**Display Current Summary link in Benefits section**

You can display a link to the Current Summary page in Banner 8.x.

#### **Procedure**

- 1. Open the EmployeeSelfService configuration.groovy file.
- 2. For the banner8.SS.currentSummary8xLinkAvailable attribute, enter  $Y$  to display the link or  $N$  to hide the link.
- 3. Rebuild the application WAR file to include your customizations.
- 4. Redeploy the WAR file to your application server.

### <span id="page-46-2"></span>**Display Current Enrollment link in Benefits section**

You can display a link to the Current Enrollment page in Banner 8.x.

- 1. Open the EmployeeSelfService configuration.groovy file.
- 2. For the banner 8.SS benfits Enrollment 8xLink Available attribute, enter  $Y$  to display the link or N to hide the link.
- 3. Rebuild the application WAR file to include your customizations.

4. Redeploy the WAR file to your application server.

### <span id="page-47-0"></span>**Display Beneficiaries and Dependents link in Benefits section**

You can display a link to the Beneficiaries and Dependents page in Banner 8.x.

#### **Procedure**

- 1. Open the EmployeeSelfService configuration.groovy file.
- 2. For the banner 8.SS.current Beneficiaries 8xLinkAvailable attribute, enter  $Y$  to display the link or N to hide the link.
- 3. Rebuild the application WAR file to include your customizations.
- 4. Redeploy the WAR file to your application server.

### <span id="page-47-1"></span>**Display enrollment button in Benefits section**

You can display the appropriate enrollment button in the Benefits section based on the rules established on the Benefits Category Rules (PTRBCAT) page.

- 1. Open the EmployeeSelfService configuration.groovy file.
- 2. For the following attributes, enter  $Y$  to display the button or  $N$  to hide the button:
	- banner8.SS.openEnrollmentNewHire8xLinkAvailable
	- banner8.SS.openEnrollment8xLinkAvailable
	- banner8.SS.lifeEventChange8xLinkAvailable
- 3. Rebuild the application WAR file to include your customizations.
- 4. Redeploy the WAR file to your application server.

# <span id="page-48-0"></span>**Taxes**

Under the Taxes section on the Employee Dashboard, you can see the U.S. Federal and State tax withholding information, Canadian tax forms, and year-end tax statements such as W-2, W-2c, and 1095-C.

Depending on your configuration settings, you can see links to the following pages:

- W-4 Employee's Withholding Allowance Certificate 8.x version
- Electronic Regulatory Consent (U.S.) 8.x version
- W-2 Wage and Tax Statement (U.S.) 8.x version
- W-2c Corrected Wage and Tax Statement (U.S.) 8.x version
- 1095-C Employer Provided Health Insurance Offer and Coverage statement (U.S.) 8.x version
- Slips for Income Tax Return (Canada)
- Tax Forms Consent (Canada)
- TD1 Personal Tax Credits / TP -1015.3 Source Deductions (Quebec residents only)

**Note:** Taxes that display in this section are associated with the deduction types of 01 (U.S. Federal), 04 (U.S. State) or 50 (Canadian).

The following procedures only apply if you maintain configurations in the *EmployeeSelfService\_configuration.groovy* file. If you have migrated the configurations to the database, see the procedures in the *Banner Employee Self-Service 9.6 Installation Guide* in the section "Configure application-specific settings by modifying the database" for more information.

### <span id="page-48-1"></span>**Display W-4 Employee's Withholding Allowance Certificate link**

You can display a link to the W-4 Employee Withholding Allowance Certificate page in Banner 8.x.

#### **About this task**

You must maintain this setting in the groovy configuration file; you cannot maintain it in the database.

- 1. Open the EmployeeSelfService configuration.groovy file.
- 2. For the banner8.SS.w4EmployeeWithholdingAllowanceCertificate8xLinkAvailable attribute, enter  $Y$  to display the link or  $N$  to hide the link.
- 3. Rebuild the application WAR file to include your customizations.
- 4. Redeploy the WAR file to your application server.

### <span id="page-49-0"></span>**Display Electronic Regulatory Consent link**

You can display a link to the Electronic Regulatory Consent page in Banner 8.x, which provides electronic consent access to both Forms W-2 and 1095-C.

#### **About this task**

Employees need to use the Electronic Regulatory Consent page only if your institution requires employees to consent to receive their tax statements online. For more information about electronic consent, see the *Employee Self-Service User Guide.*

#### **Procedure**

- 1. Open the EmployeeSelfService configuration.groovy file.
- 2. For the banner8.SS.electronicW2Consent8xLinkAvailable attribute, enter Y to display the link or N to hide the link.
- 3. Rebuild the application WAR file to include your customizations.
- 4. Redeploy the WAR file to your application server.

### <span id="page-49-1"></span>**Display W-2 Wage and Tax Statement link**

You can display a link to the W-2 Wage and Tax Statement page in Banner 8.x.

### **Procedure**

- 1. Open the EmployeeSelfService configuration.groovy file.
- 2. For the banner8.SS.w2WageTaxStatement8xLinkAvailable attribute, enter Y to display the link or  $N$  to hide the link.

**Note:** If the **Restrict Self-Service year-end statement access based on Electronic Consent** indicator on the Installation Rule (PTRINST) page is set to Yes, the link is displayed only if the employee has given consent.

- 3. Rebuild the application WAR file to include your customizations.
- 4. Redeploy the WAR file to your application server.

### <span id="page-50-0"></span>**Display W-2c Wage and Tax Statement link**

You can provide a link to the W-2c Wage and Tax Statement page in Banner 8.x.

#### **About this task**

You must maintain this setting in the groovy configuration file; you cannot maintain it in the database.

#### **Procedure**

- 1. Open the EmployeeSelfService configuration.groovy file.
- 2. For the banner8.SS.w2CorrectedWageTaxStatement8xLinkAvailable attribute, enter Y to display the link or  $N$  to hide the link.

**Note:** If the **Restrict Self-Service year-end statement access based on Electronic Consent** indicator on the Installation Rule (PTRINST) page is set to Yes, the link is displayed only if the employee has given consent.

- 3. Rebuild the application WAR file to include your customizations.
- 4. Redeploy the WAR file to your application server.

### <span id="page-50-1"></span>**Display 1095-C Employer Provided Health Insurance Offer and Coverage Statement link**

You can display a link to the 1095-C Employer-Provided Health Insurance Offer and Coverage Statement page in Banner 8.x.

### **Procedure**

- 1. Open the EmployeeSelfService configuration.groovy file.
- 2. For the banner8.SS.yearEnd1095CStatementLinkAvailable attribute, enter Y to display the link or  $N$  to hide the link.

**Note:** If your institution wants the employees' consent for receiving the tax statements in electronic format, employees can view and print the statements only after providing this consent.

Employees can also use the 1095-C Employer-Provided Health Insurance Offer and Coverage Statement page to access the Covered Individuals Continuation page, which is used to display information required on the Covered Individuals section of the 1095-C form.

For more information about viewing and printing the Form 1095-C and accessing the Covered Individuals Continuation page, see the *Employee Self-Service User Guide.*

3. Rebuild the application WAR file to include your customizations.

4. Redeploy the WAR file to your application server.

#### **Related Links**

[Display Electronic Regulatory Consent link](#page-49-0) on page 50

### <span id="page-51-0"></span>**Display Canadian Slips for Income Tax Return link**

You can display a link to the Slips for Income Tax Return page in Banner 8.x.

#### **Procedure**

- 1. Open the EmployeeSelfService configuration.groovy file.
- 2. For the banner8.SS.taxReturn8xLinkAvailable attribute, enter  $\gamma$  to display the link or  $\mathbb N$  to hide the link.

**Note:** If the user is an administrator, the administrator is redirected to the administration version of the page in Employee Self-Service 8.x.

- 3. Rebuild the application WAR file to include your customizations.
- 4. Redeploy the WAR file to your application server.

### <span id="page-51-1"></span>**Display Canadian Tax Forms Consent link**

You can display a link to the Tax Forms Consent page in Banner 8.x.

#### **About this task**

You must maintain this setting in the groovy configuration file; you cannot maintain it in the database.

- 1. Open the EmployeeSelfService configuration.groovy file.
- 2. For the banner8.SS.electronicTaxFormsConsent8xLinkAvailable attribute, enter Y to display the  $link$  or  $N$  to hide the link.
- 3. Rebuild the application WAR file to include your customizations.
- 4. Redeploy the WAR file to your application server.

### <span id="page-52-0"></span>**Display Canadian TD1 Personal Tax Credits/TP-1015.3 Source Deductions link (Quebec only)**

You can display a link to the TD1 Personal Tax Credits/TP-1015.3 Source Deductions page in Banner 8.x.

- 1. Open the EmployeeSelfService configuration.groovy file.
- 2. For the banner8.SS.personalTaxCreditsSourceDeductions8xLinkAvailable attribute, enter Y to display the link or  $N$  to hide the link.
- 3. Rebuild the application WAR file to include your customizations.
- 4. Redeploy the WAR file to your application server.

# <span id="page-53-0"></span>**Job Summary**

Under the Job Summary section on the Employee Dashboard, you can see the job titles for all of the employee's current jobs at your institution.

**Note:** Only jobs that are active as of today's date or the system date are listed. No future dated jobs are displayed.

There is also a link to the Job Information page. This page can be used to view an employee's current and previous job information.

The job title displayed is from the jobs page. The sort order of the jobs listed is primary status, then secondary and overload. Within the secondary and overload jobs, the titles will be listed in alphabetical position/suffix order.

If the employee has no job or if the jobs are active in the future, they will not display. If all jobs are in a terminated status the employee will see a message, You have no current  $\exists$ ob(s).

The following procedures only apply if you maintain configurations in the *EmployeeSelfService\_configuration.groovy* file. If you have migrated the configurations to the database, see the procedures in the *Banner Employee Self-Service 9.6 Installation Guide* in the section "Configure application-specific settings by modifying the database" for more information.

### <span id="page-53-1"></span>**Display position/suffix**

You can display the position/suffix for the job.

### **Procedure**

- 1. Open the EmployeeSelfService configuration.groovy file.
- 2. For the ess.displayComponent.PositionSuffix attribute, enter Y to display the position/suffix; otherwise, enter N.
- 3. Rebuild the application WAR file to include your customizations.
- 4. Redeploy the WAR file to your application server.

### <span id="page-53-2"></span>**Display supervisor**

You can display the supervisor for the job.

- 1. Open the EmployeeSelfService configuration.groovy file.
- 2. For the ess.displayComponent.Supervisor attribute, enter Y to display the supervisor; otherwise, enter N.
- 3. Rebuild the application WAR file to include your customizations.
- 4. Redeploy the WAR file to your application server.

### <span id="page-54-0"></span>**Display time sheet organization description**

You can display the time sheet organization for the job.

#### **Procedure**

- 1. Open the EmployeeSelfService configuration.groovy file.
- 2. For the ess.displayComponent.TimeSheetOrgn attribute, enter Y to display the time sheet organization; otherwise, enter N.
- 3. Rebuild the application WAR file to include your customizations.
- 4. Redeploy the WAR file to your application server.

### <span id="page-54-1"></span>**Specify a date to begin displaying job records**

You can display all of the jobs that an employee has held at your institution on the Job Information page. If you want to limit the amount of data displayed on the page, you can specify a date to begin displaying employee job records.

#### **About this task**

The **Job Cutoff Display Date** is compared to the job begin date (NBRBJOB\_BEGIN\_DATE) to determine which jobs to display. Jobs terminated before this date are not displayed.

**Note:** An active or on leave job is displayed regardless of the defined date.

The **Job Cutoff Display Date** is also used to select the personnel date records to be displayed. The record is displayed if the personnel date is on or after the **Job Cutoff Display Date** and the record is associated with the changes to status, title, department, and job change reason.

- 1. Access the Installation Rules (PTRINST) page.
- 2. On the **Self-Service** tab, in the **Job Information** section, enter the date from which you would like the employees' job history displayed in the **Job Cutoff Display Date** field.

# <span id="page-55-0"></span>**Employee Summary**

You can display a variety of job-related details in the Employee Summary section on the Employee Dashboard. This information is from the Employee Information (PEAEMPL) page.

### **About this task**

The following procedure only applies if you maintain configurations in the *EmployeeSelfService\_configuration.groovy* file. If you have migrated the configurations to the database, see the procedures in the *Banner Employee Self-Service 9.6 Installation Guide* in the section "Configure application-specific settings by modifying the database" for more information.

- 1. Open the EmployeeSelfService configuration.groovy file.
- 2. For each of the following fields, enter  $Y$  in the corresponding attribute to display the information; otherwise, enter N.

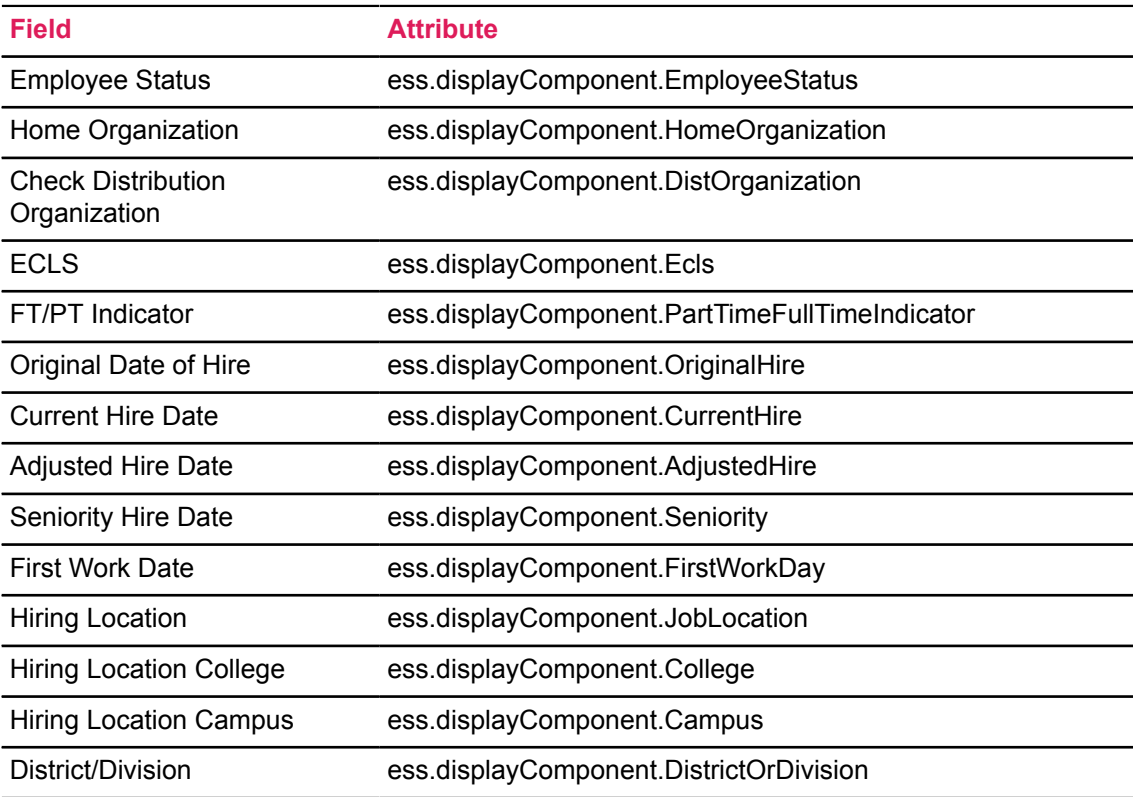

- 3. Rebuild the application WAR file to include your customizations.
- 4. Redeploy the WAR file to your application server.

# <span id="page-56-0"></span>**My Activities**

Depending on the access provided to a user and an institution's configuration settings, the user can access few links in the My Activities section.

The following links can be accessed by the user:

- Campus Directory link
- Time Sheet Entry link
- Request Time Off link
- Electronic Personnel Action Form (EPAF) menu link
- Time Sheet link
- Leave Report link
- Faculty Load and Compensation menu link
- Salary Planner menu link
- Effort Certification link
- Labor Redistribution link
- Administrative Pay Stub Employee Search link
- Benefits Administrator link
- Employee Menu link
- Position Description link
- 1094 Receipt ID Entry link

To access this link, a user must be assigned the role of Tax Administrator in the Banner Web Tailor Application.

Most of the links displayed in this section take you to an 8.x version of the page. The following pages have 9.x versions:

- Administrative Pay Stub Employee Search A link to this page is displayed to users who have access to other employee's pay stub information. The user can perform a search only from the employees to which they have access. After the user identifies an employee, links to the following pages are displayed:
	- Administrative Pay Stub Information View a summary of the identified employee's pay stub information. This page is only available to users who have the appropriate Banner Web Tailor role. This allows administrators to assist employees with questions regarding the pay stub.
	- Administrative Pay Stub Detail View detail of the identified employee's pay stub information. This page is only available to users who have the appropriate Banner Web Tailor role. This allows administrators to assist employees with questions regarding the pay stub.
- Position Description A link to the Position Description application is displayed to users who have appropriate roles that allow them to access the application. The landing page to the application also varies depending on the user role. For example, the landing page for a user with an Originator's role is the Position Description listing page and for a user with an Administrator's role is the Position Description library page.

The following procedures only apply if you maintain configurations in the *EmployeeSelfService\_configuration.groovy* file. If you have migrated the configurations to the database, see the procedures in the *Banner Employee Self-Service 9.6 Installation Guide* in the section "Configure application-specific settings by modifying the database" for more information.

### <span id="page-57-0"></span>**Configure display options for links on My Activities**

You can provide users who have the appropriate access with links to additional employee information.

#### **About this task**

If you have migrated the configurations to the database, you must still maintain the first two configurations listed in these steps in the EmployeeSelfService configuration.groovy file. When you define or change either of those configurations, you must redeploy the WAR file.

#### **Procedure**

- 1. Open the EmployeeSelfService configuration.groovy file.
- 2. For each of the configuration links, enter  $Y$  in the corresponding attribute to display the link or  $N$ to hide the link.

**Note:** If you change a configuration in the configuration file, then you must redeploy the WAR file.

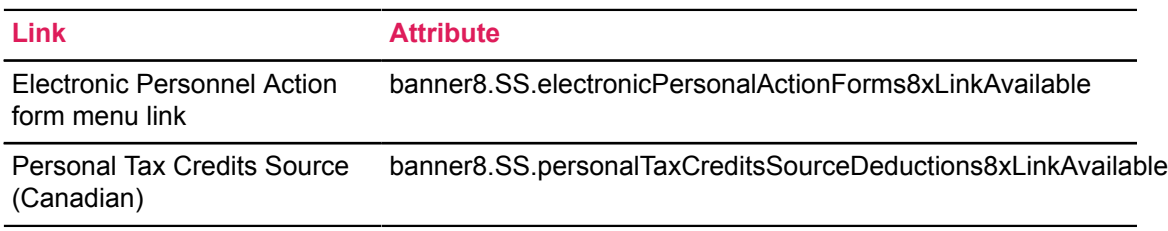

**Note:** If you have migrated the configurations to the database, you only need to define the previous two configurations in the groovy file. You do not need to define the following configurations in the groovy file. Instead, see the procedures in the *Banner Employee Self-Service 9.6 Installation Guide* in the section "Configure application-specific settings by modifying the database" for information about configuring settings in the database.

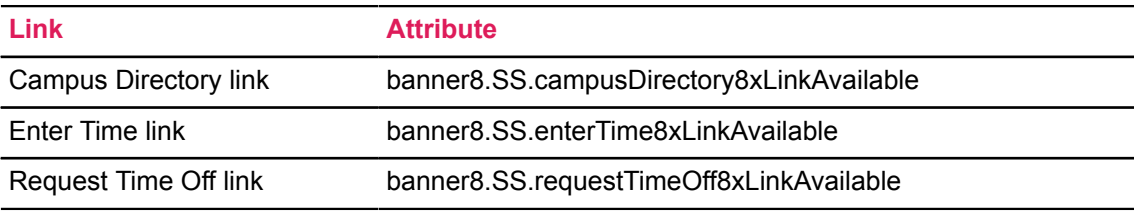

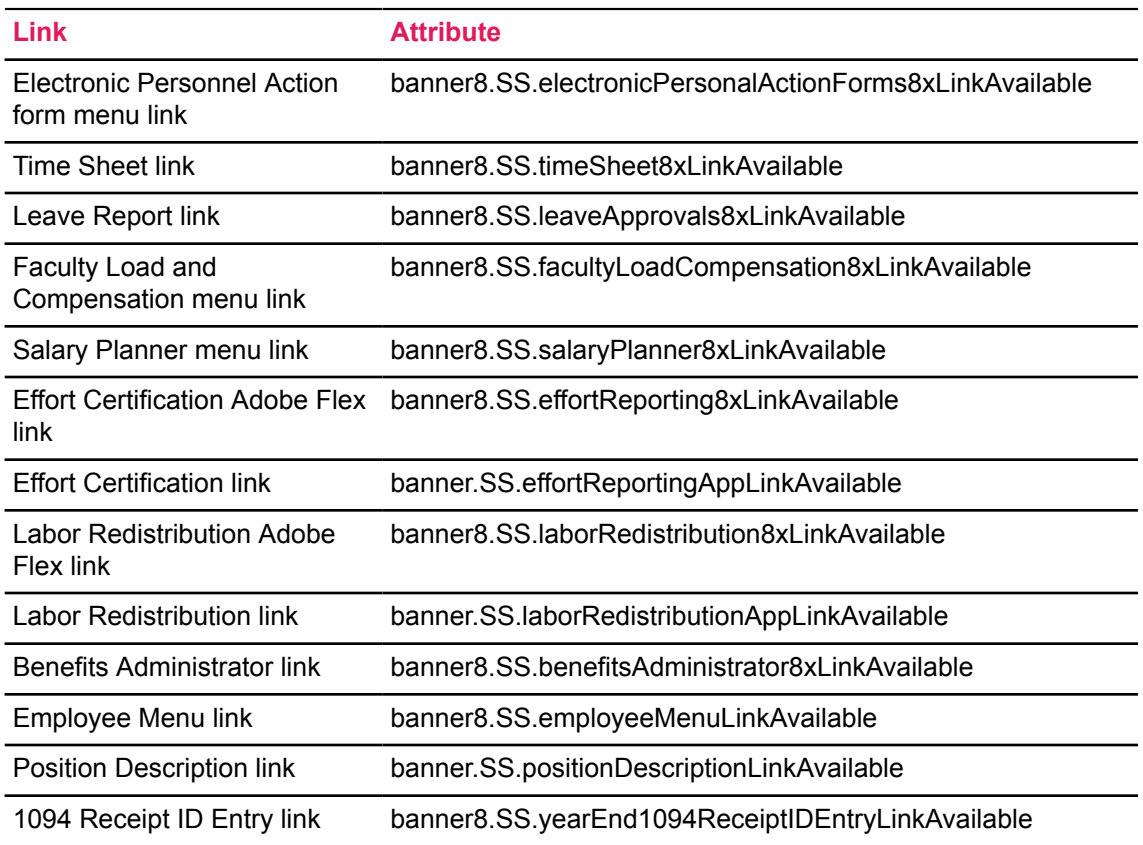

- 3. Rebuild the application WAR file to include your customizations.
- 4. Redeploy the WAR file to your application server.

### <span id="page-58-0"></span>**Access to Administrative Pay Stub Employee Search page**

Under the My Activities section, users with the appropriate role have a Pay Stub Administrator link. This enables them to view an employee pay stub by selecting the employee, the year, and the specific pay stub to review.

This link is displayed only to users who have the HR Administrative Reviewer role assigned in Banner Web Tailor. If the user does not have the appropriate security access the name link for the employee is not displayed.

This allows administrators to assist employees with questions regarding the pay stub. The view of the employee pay stub that the administrator sees is the same view that the employee sees. Standard Banner Human Resources security is enforced at the employer, home organization, salary, and employee class (ECLS) levels to the administrative Employee Self-Service user, to ensure the user has access to view the employee pay stub.

### <span id="page-59-0"></span>**Access to Labor Redistribution page**

Under the My Activities section, users with the appropriate role have a Labor Redistribution link.

This link is displayed only to users who have one of the following roles: initiator, approver, superuser, or proxy user.

Some of these roles are defined in Banner Web Tailor and some are set up on Banner administrative forms.

**Note:** You can display a link to either Banner 8.x Adobe Flex Labor Redistribution application or a link to the Banner 9.x Labor Redistribution Self-Service application, but not to both. If you attempt to display both links, the 9.x Labor Redistribution application takes precedence.

For more information about labor redistribution, see the *Banner Labor Redistribution Handbook*.

### <span id="page-59-1"></span>**Access to Effort Certification page**

Under the My Activities section, all employees will have an Effort Certification link.

**Note:** You can display a link to either Banner 8.x Adobe Flex Effort Certification application or a link to the Banner 9.x Effort Certification Self-Service application, but not to both. If you attempt to display both links, the 9.x Effort Certification application takes precedence.

For more information about effort certification, see the *Banner Effort Reporting Handbook*.

### <span id="page-59-2"></span>**Access to Position Description page**

Under the My Activities section, users with the appropriate role have a Position Description link.

This link is displayed only to users who have one of the following roles: administrator, originator, approver, superuser, and proxy user.

Some of these roles are defined in Banner Web Tailor and some are set up on Banner administrative forms. A user in an employee role, as defined in Web Tailor, can access the Position Description library only if the Position Description administrator has enabled this access.

Banner Human Resources security for Position Description can be established by employer, employee class code, organization code, or salary level. For more information about position description concepts, setup requirements for user roles, and tasks performed by these roles, see the *Banner Position Description Handbook*.

### <span id="page-60-0"></span>**Access to 1094 Receipt ID Entry page**

Under the My Activities section, users with the appropriate role have a 1094 Receipt Entry link. This enables users to access the 1094 Receipt ID Entry page in Employee Self-Service.

This link is displayed only to users who have the role of Tax Administrator assigned in Banner Web Tailor.

For more information about recording a 1094-C receipt ID and understanding each transmission ID status, see *Employee Self-Service User guide 8.12.1*.